Manual de uso

# **AULA DIGITAL** INTERACTIVA

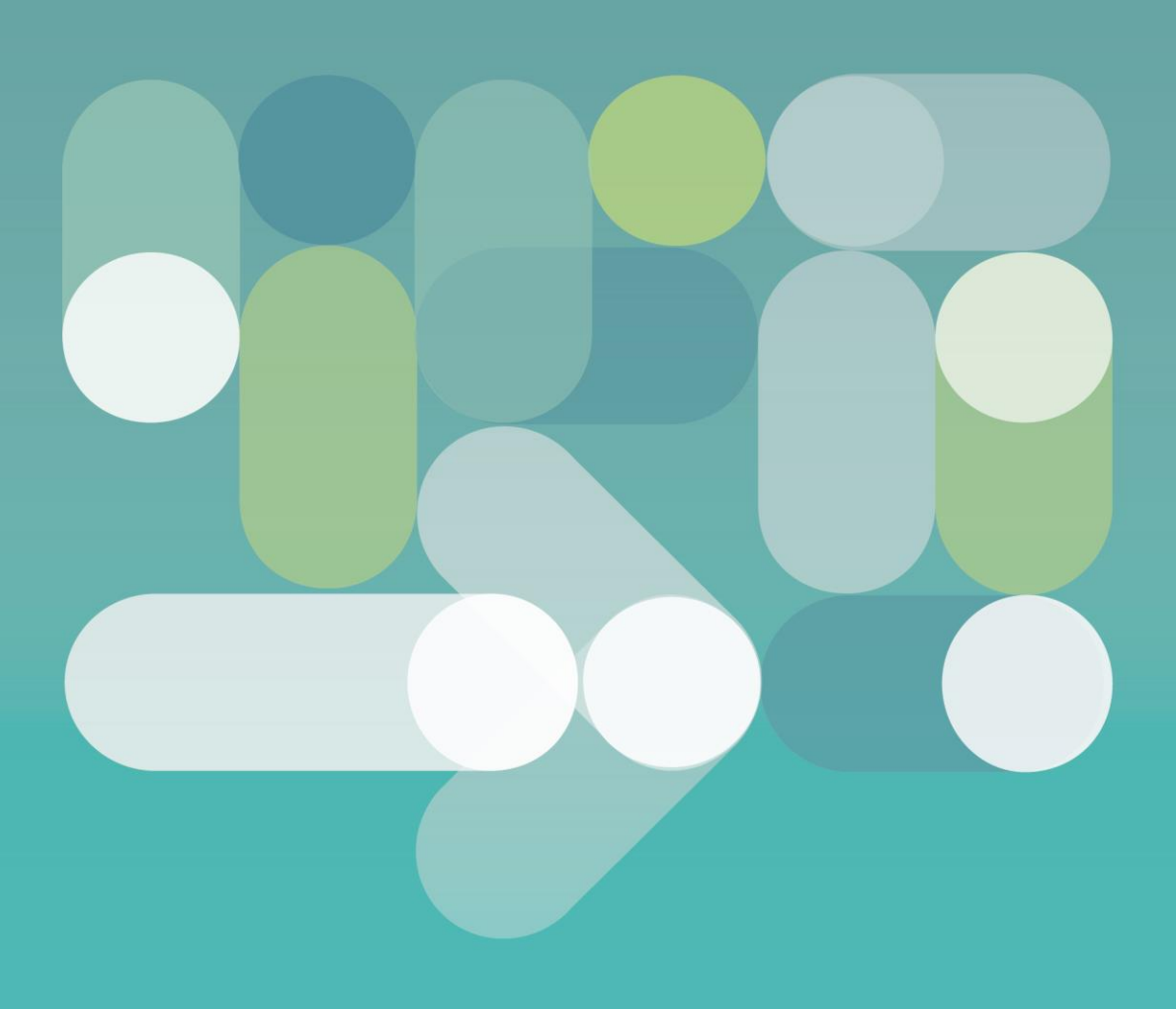

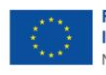

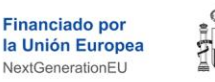

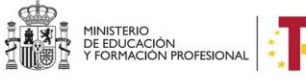

Plan de Recuperación,<br>Transformación<br>Y Resiliencia

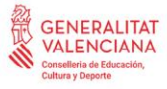

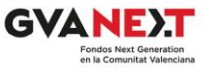

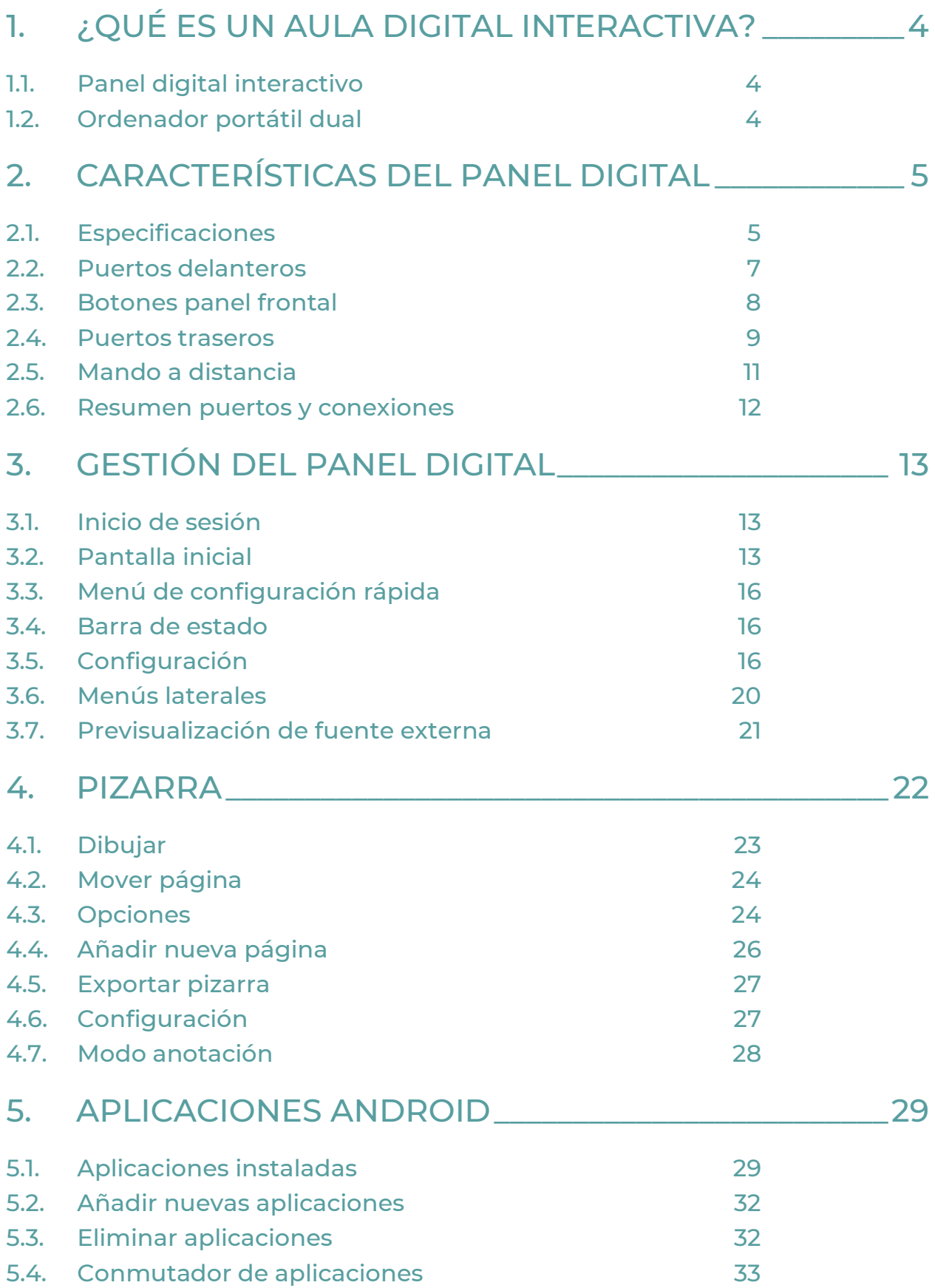

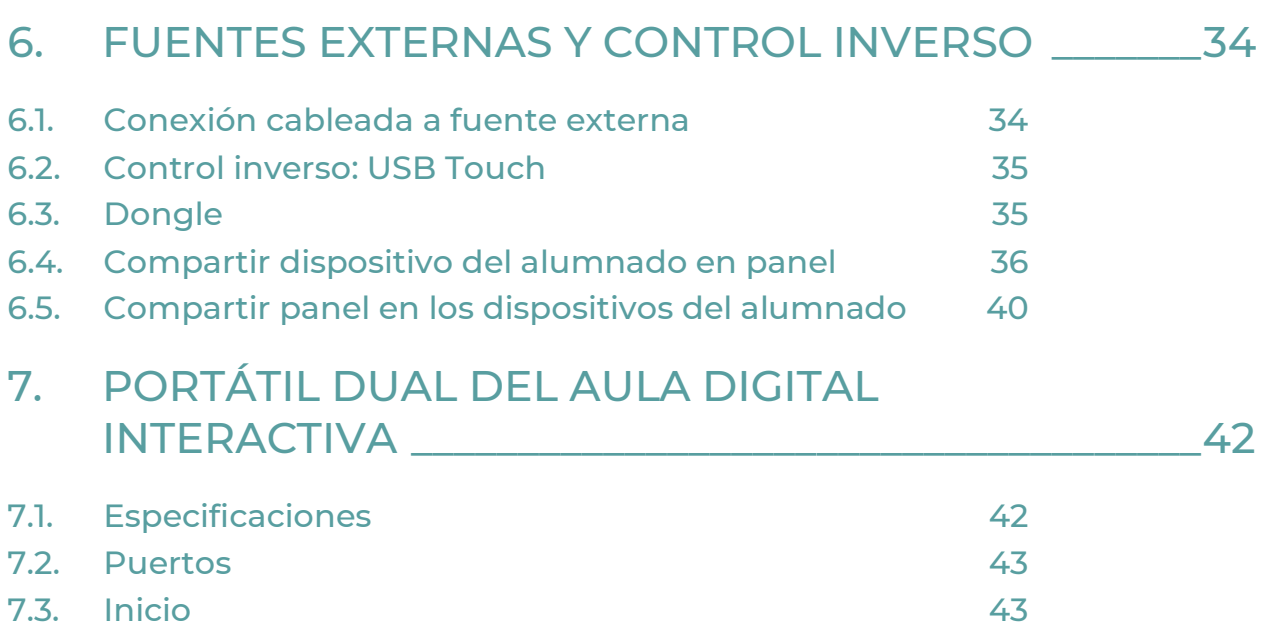

# 1. ¿QUÉ ES UN AULA DIGITAL INTERACTIVA?

<span id="page-3-0"></span>Las Aulas Digitales Interactivas (ADI) son una herramienta pedagógica para la mejora de los centros educativos. Estas aulas están equipadas con tecnología avanzada, como paneles, ordenadores y dispositivos de interacción, que permiten al personal docente y al alumnado interactuar de manera dinámica.

Con las Aulas Digitales Interactivas, el alumnado puede participar activamente en el aprendizaje, colaborar con sus compañeras y compañeros y recibir retroalimentación inmediata.

El Aula Digital Interactiva forma parte de las mejoras acometidas por la Conselleria de Educación, Cultura y Deporte para la mejora de los centros educativos. El Aula Digital Interactiva incluye un Panel Digital Interactivo y un ordenador portátil dual para facilitar la conexión y uso del panel.

### 1.1. Panel digital interactivo

<span id="page-3-1"></span>Un panel digital interactivo es un tipo de dispositivo de visualización que permite a las personas usuarias interactuar con él a través de toques en el panel o con un dispositivo de entrada, como un lápiz óptico o un dedo. Esto les permite realizar diversas acciones, como hacer trazos en una pizarra digital, ejecutar aplicaciones o navegar por internet.

El panel elegido para las Aulas Digitales Interactivas es un panel táctil interactivo de 65" para primaria y 75" para secundaria, 4K UHD y sistema operativo Android 11, con tecnología táctil por infrarrojo. Es compatible con los principales sistemas operativos del mercado: Windows, IOS, Chrome OS o Linux. En estos paneles se puede encontrar una gran variedad de puertos y conexiones.

### 1.2. Ordenador portátil dual

<span id="page-3-2"></span>Un ordenador con arranque dual es un PC en el que la persona usuaria puede elegir entre dos sistemas operativos diferentes al encender el ordenador; se puede iniciar este equipo en Lliurex o en Windows. Este equipo se pude utilizar como fuente externa y control inverso del panel en los dos sistemas operativos. En cualquier caso, el panel también se puede utilizar de forma autónoma, sin necesidad de conectar el ordenador.

# 2. CARACTERÍSTICAS DEL PANEL DIGITAL

# <span id="page-4-0"></span>2.1. Especificaciones

<span id="page-4-1"></span>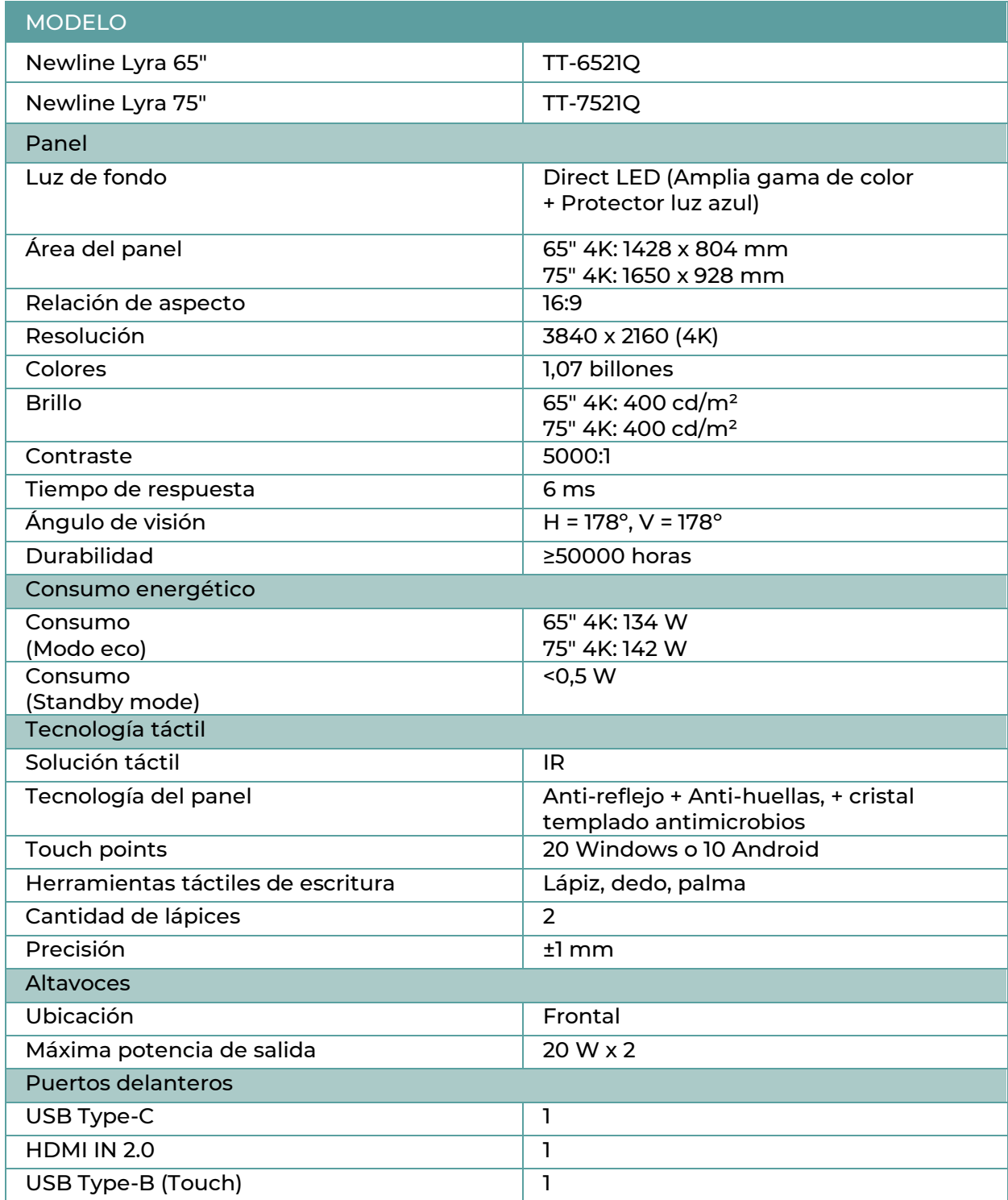

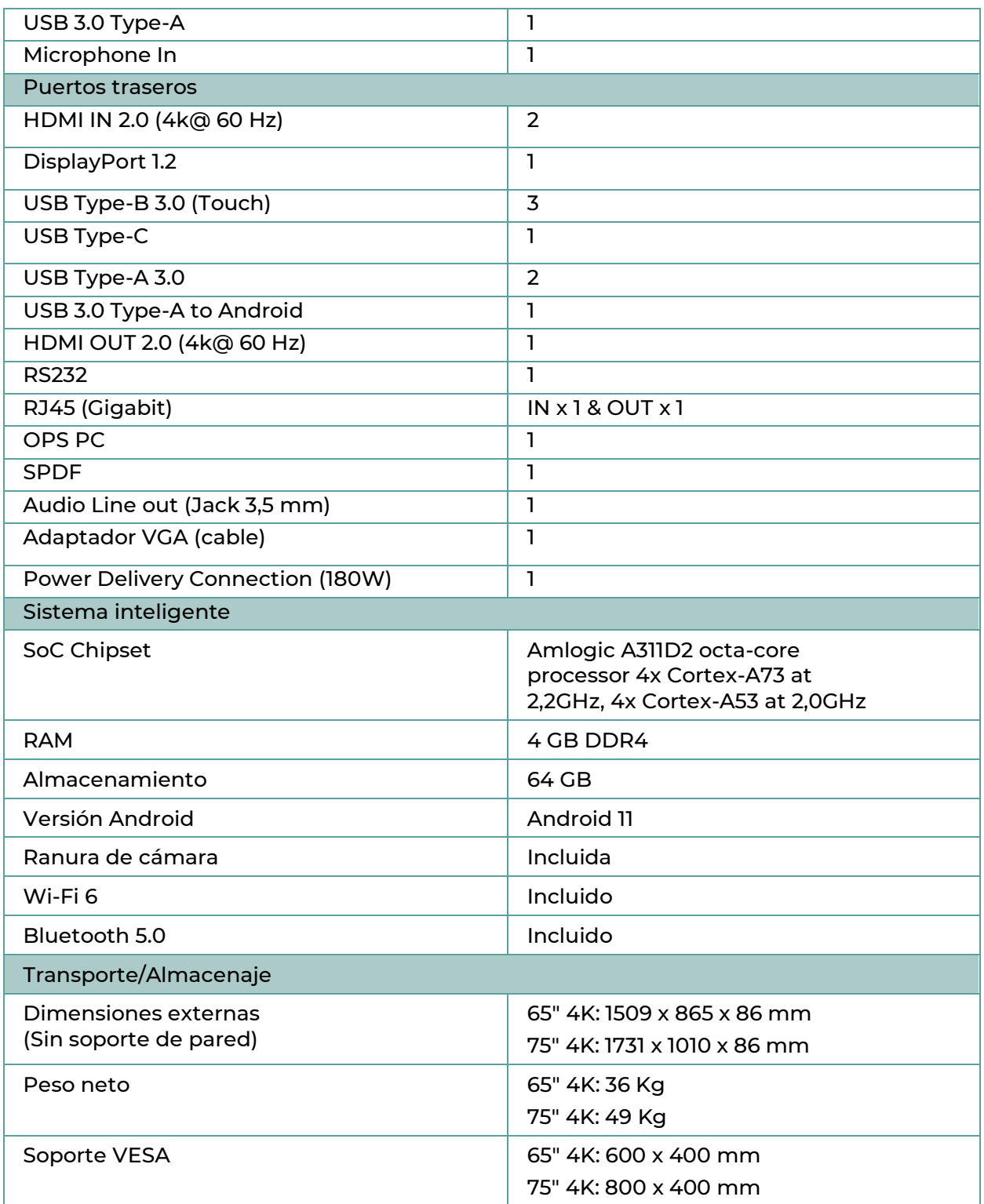

### 2.2. Puertos delanteros

<span id="page-6-0"></span>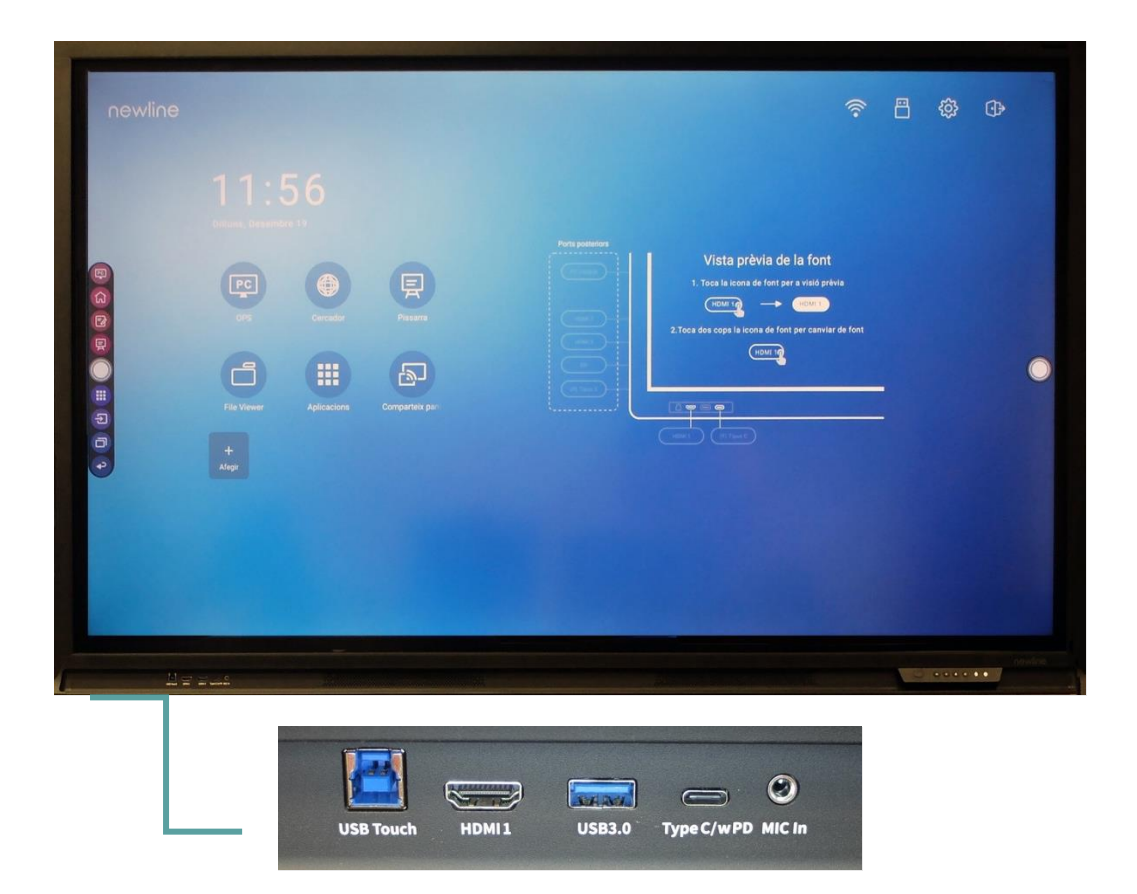

En la parte frontal hay una serie de puertos que van a permitir conectar cualquier dispositivo o equipo externo:

- USB Touch: esta conexión permite habilitar la interactividad del panel con un dispositivo que se conecte a la misma.
- HDMI 1: se utiliza para conectar una fuente externa de vídeo al panel mediante cable. Se utiliza en combinación con USB Touch para manejar esta fuente mediante tecnología de pantalla táctil.
- USB 3.0: se utiliza para conectar dispositivos USB de propósito general, como discos duros, memorias, teclados y ratones USB.
- USB Tipo C: es el conector de dispositivos USB tipo C de propósito general.
- MIC in: es la entrada de micrófono.

# <span id="page-7-0"></span>2.3. Botones panel frontal

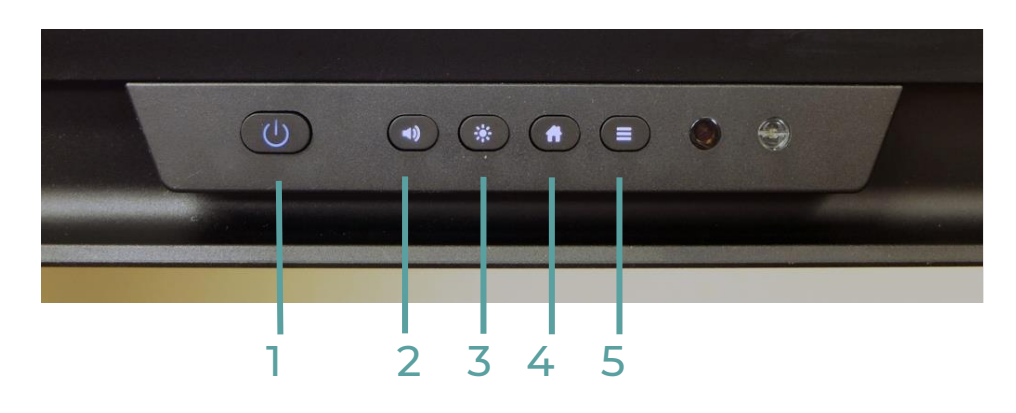

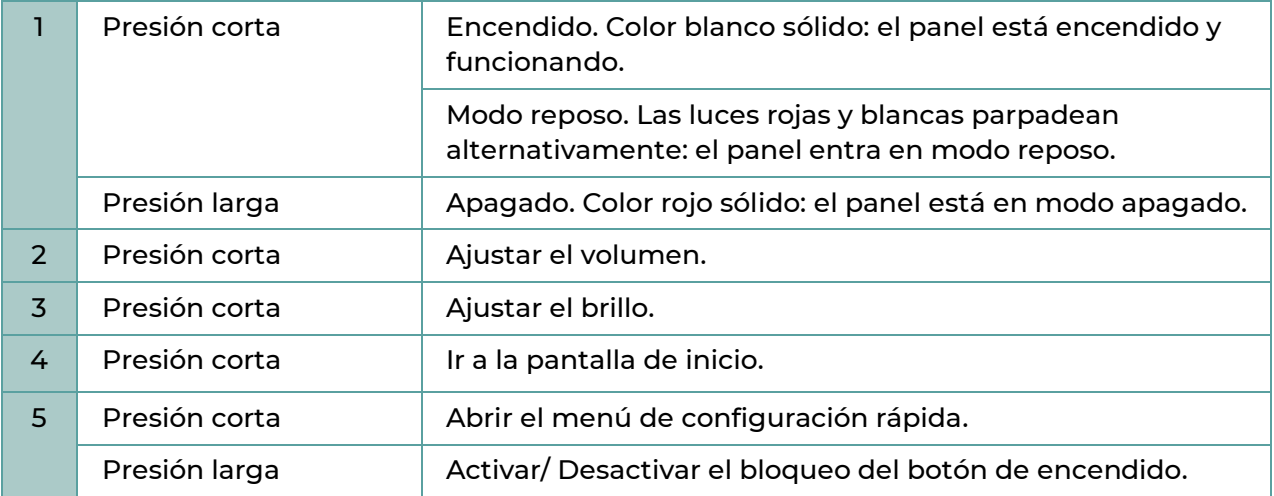

### 2.4. Puertos traseros

<span id="page-8-0"></span>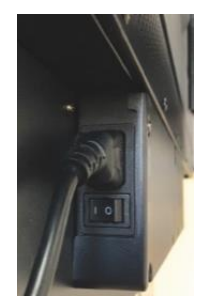

En la parte posterior tenemos la conexión de alimentación 220AC y un interruptor. También un enchufe de salida para alimentar un equipo desde el panel.

### **2.4.1. Puertos traseros laterales**

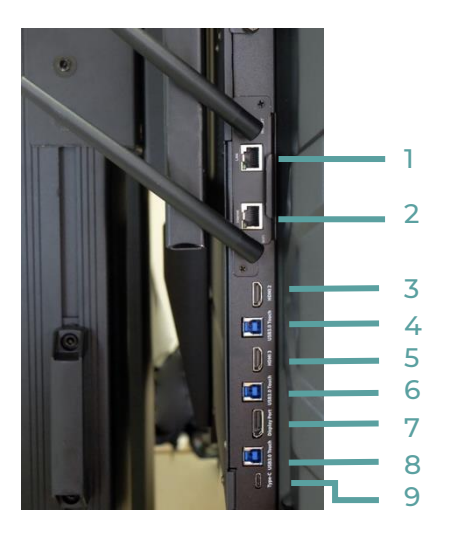

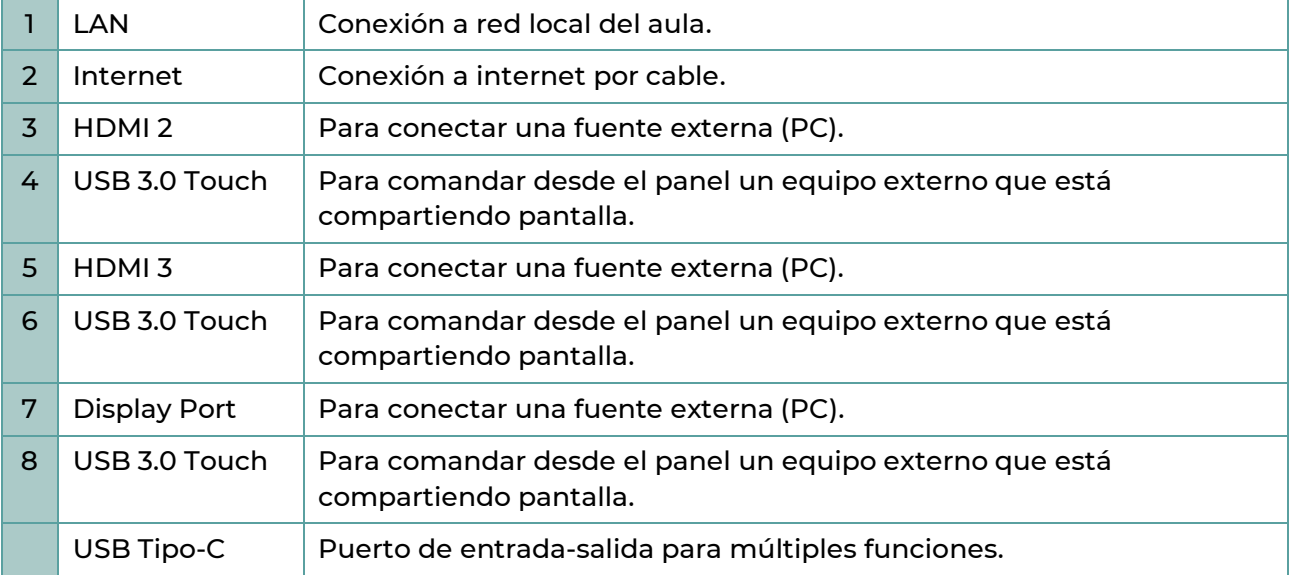

### **2.4.2. Puertos traseros inferiores**

<span id="page-9-0"></span>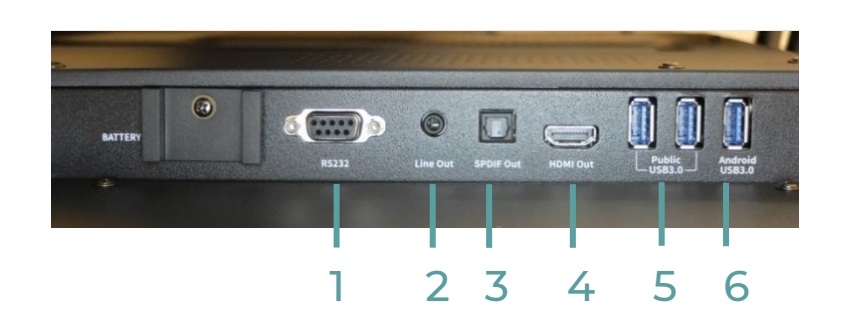

En cuanto a las conexiones, en la parte trasera inferior encontramos una serie de puertos que nos van a permitir conectar cualquier dispositivo o equipo externo:

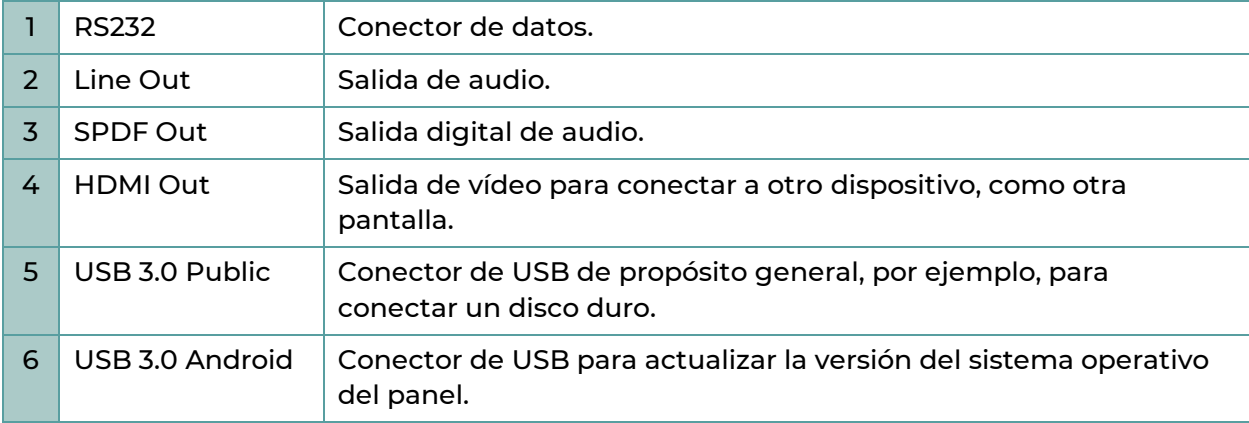

# 2.5. Mando a distancia

<span id="page-10-0"></span>El panel cuenta con un mando a distancia con el que se puede acceder a distintos menús y funciones:

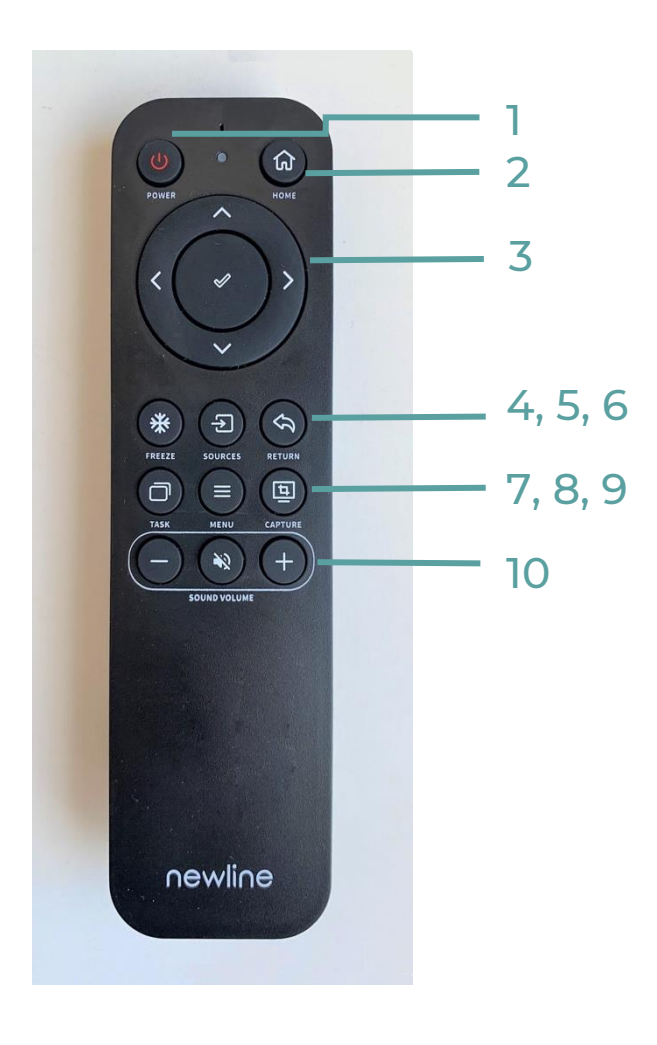

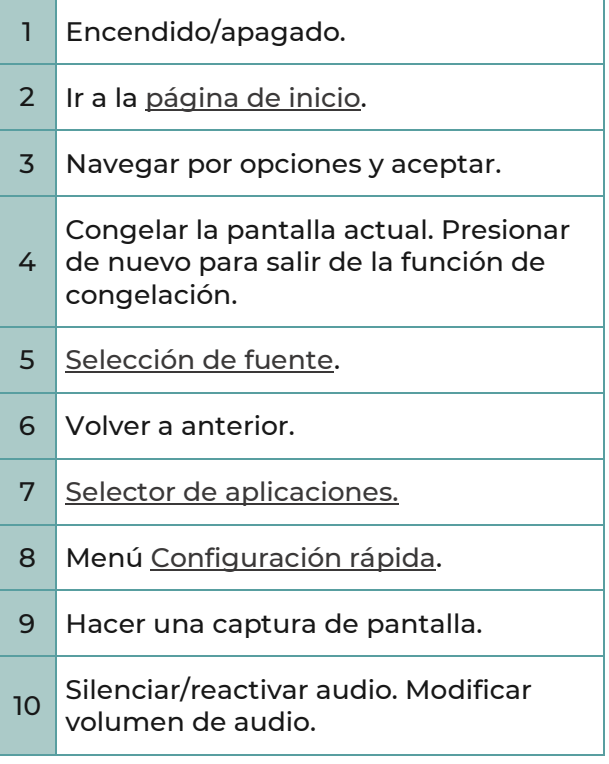

# 2.6. Resumen puertos y conexiones

<span id="page-11-0"></span>En el panel se puede encontrar los siguientes puertos y conexiones:

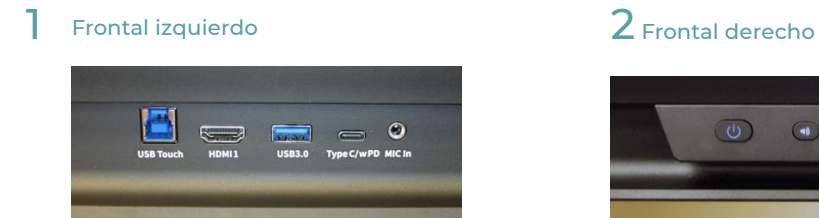

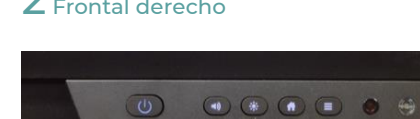

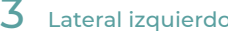

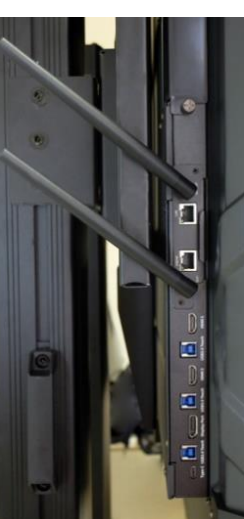

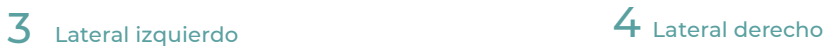

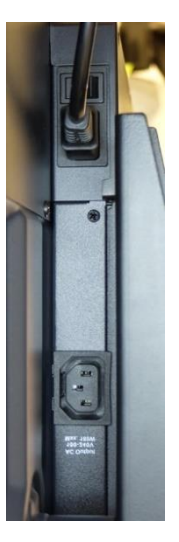

### $5$  Parte inferior izquierda

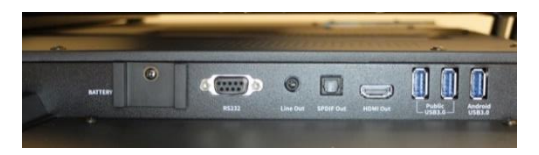

# 3. GESTIÓN DEL PANEL DIGITAL

# <span id="page-12-0"></span>3.1. Inicio de sesión

<span id="page-12-1"></span>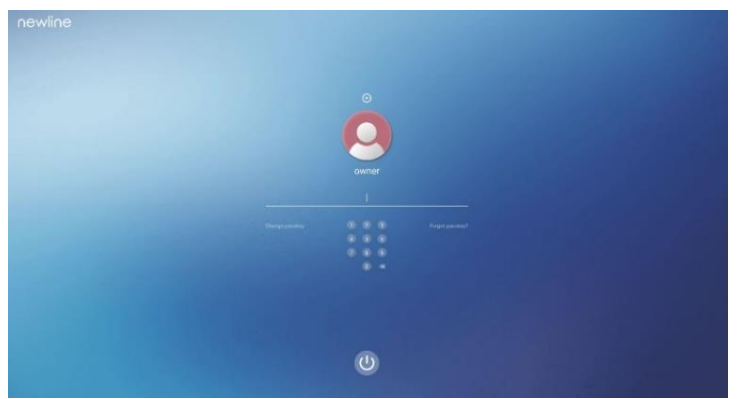

Para comenzar a utilizar el panel es necesario iniciar sesión.

# <span id="page-12-3"></span>3.2. Pantalla inicial

<span id="page-12-2"></span>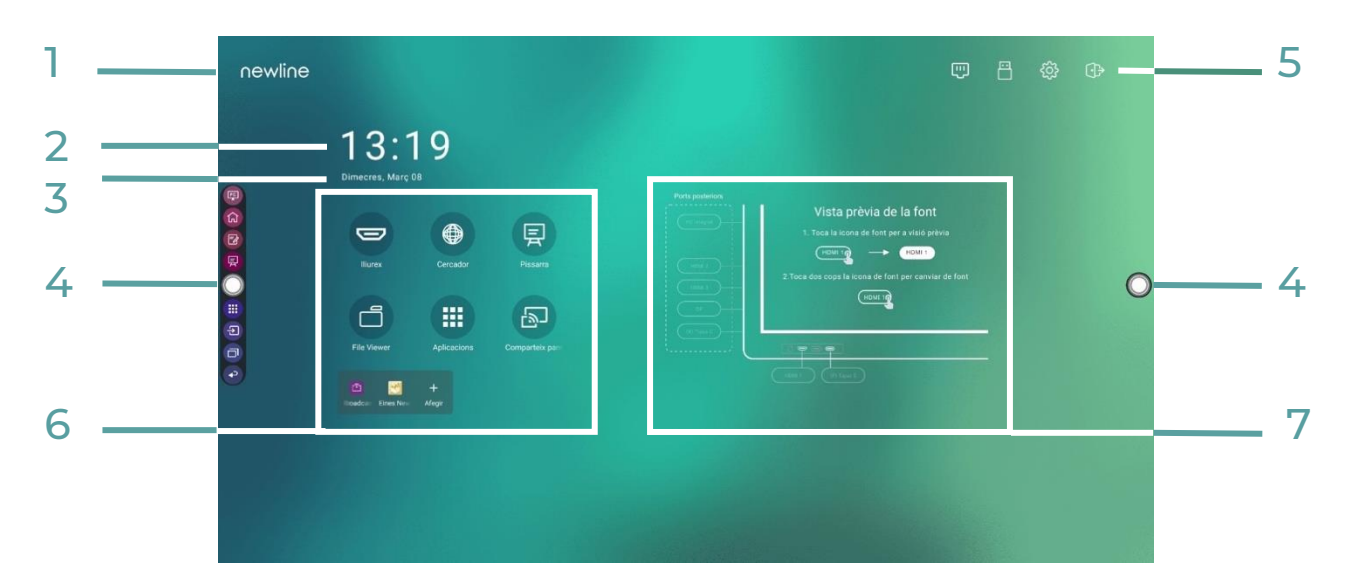

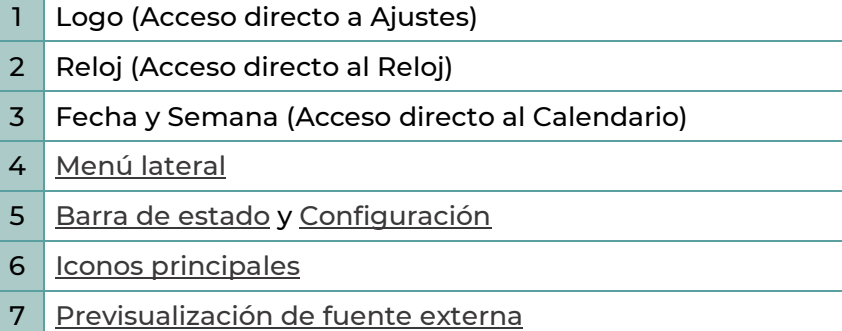

### **3.2.1. Buscador**

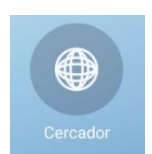

Tocando el icono de *Buscador*, se abre el navegador para poder realizar una búsqueda.

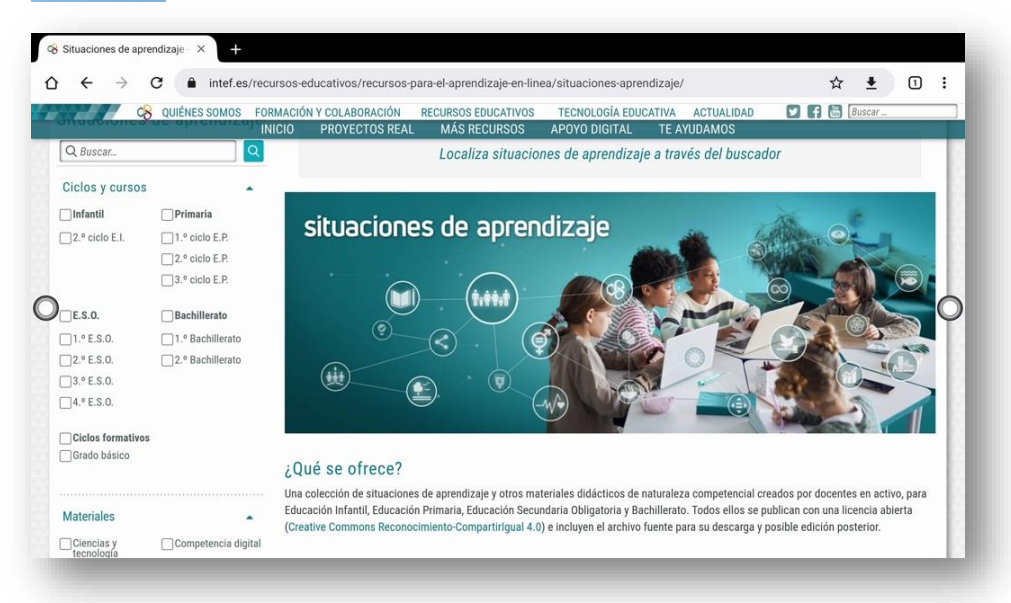

Conviene ser cuidadoso al introducir claves en la pantalla, por ejemplo, al entrar a Aules o al correo corporativo. El teclado y el cuadro de texto serán visibles a los asistentes en el aula, lo que puede hacer que **la clave del usuario se comprometa**. En estos casos se recomienda entrar desde la fuente externa, así el teclado y la clave no se verán en el panel.

### **3.2.2. Compartir pantalla**

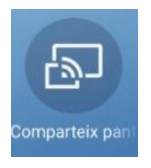

Al iniciar esta aplicación se puede duplicar la pantalla del alumnado en el panel, a través de la aplicación Cast. Explicación detallada en la sección 5.1 [Aplicaciones](#page-28-2) [instaladas.](#page-28-2)

### **3.2.3. File Viewer**

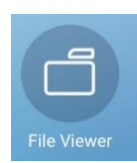

Con esta aplicación se pueden copiar, mover o abrir ficheros que estén guardados en el panel o en otros almacenamientos, por ejemplo, en un USB. Aplicación *File Comander* detallada en la sección 5.1 [Aplicaciones](#page-28-2) instaladas.

### <span id="page-14-0"></span>**3.2.4. OPS PC**

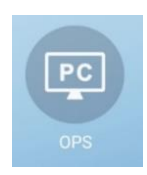

Esta opción accede a un PC instalado en el propio panel. En la configuración actual este equipo no está instalado, por lo que esta opción no está habilitada.

### **3.2.5. Aplicaciones Android**

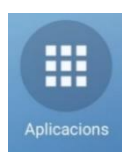

Esta opción da acceso al menú de aplicaciones Android; se pueden ver ejemplos de estas aplicaciones en la sección 5.1. [Aplicaciones instaladas.](#page-28-2)

### **3.2.6. Añadir / quitar elementos de la pantalla de inicio**

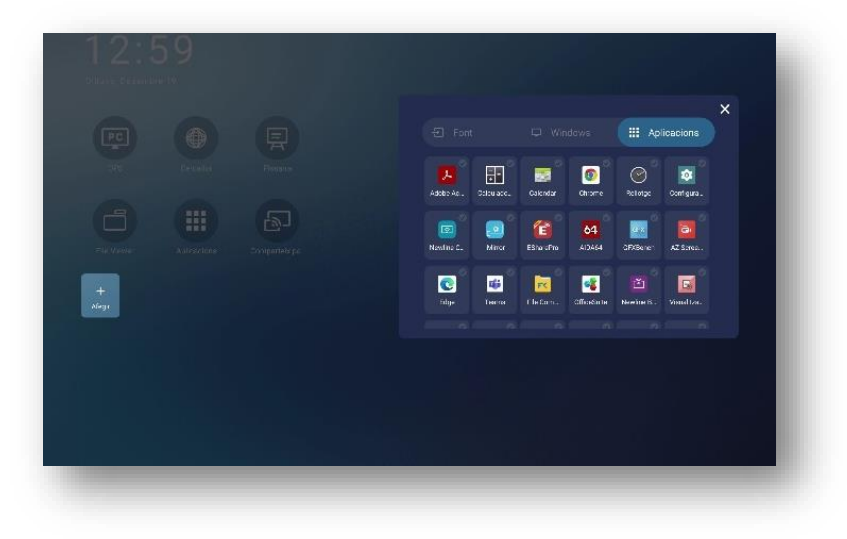

Para añadir aplicaciones al menú de inicio, toque *Añadir*.

Para quitar iconos del menú de inicio, manténgalo pulsado.

# <span id="page-15-3"></span>3.3. Menú de configuración rápida

<span id="page-15-0"></span>Si usamos dos dedos y deslizamos hacia arriba desde la parte inferior del panel, aparecerá el menú de configuración rápida. Toque en cualquier lugar fuera del menú para ocultarlo.

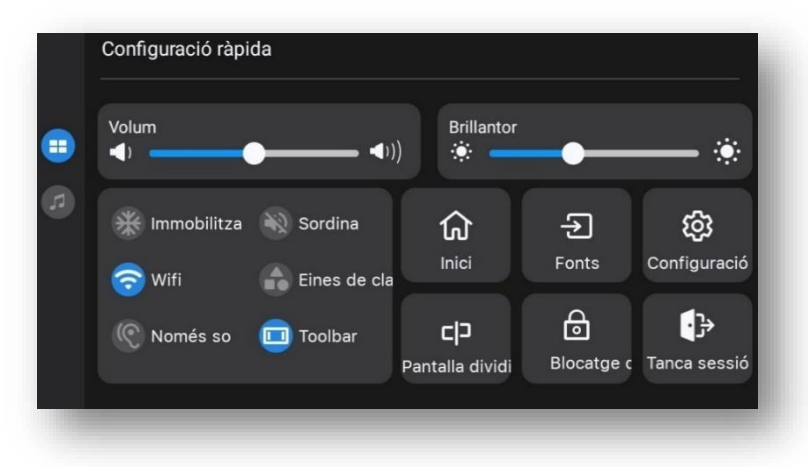

# <span id="page-15-4"></span>3.4. Barra de estado

<span id="page-15-1"></span>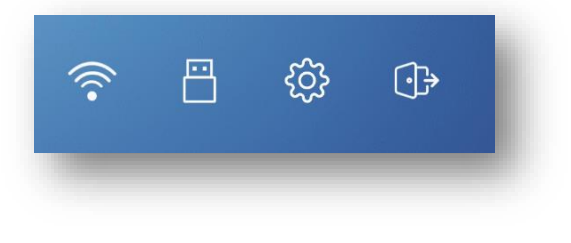

En la parte superior derecha tenemos los iconos de estado, que varían según los elementos que tenga conectado el panel en este momento.

En este ejemplo hay conectado un USB y el equipo está conectado a internet por wifi. Toque cualquiera de estos iconos para entrar a la configuración de wifi o al almacenamiento USB.

# 3.5. Configuración

<span id="page-15-2"></span>Dentro de la barra de estado disponemos de las siguientes opciones:

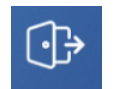

El icono de *Salir* nos permite salir de la sesión o apagar el equipo.

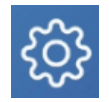

Con este icono entramos a la *Configuración del equipo*.

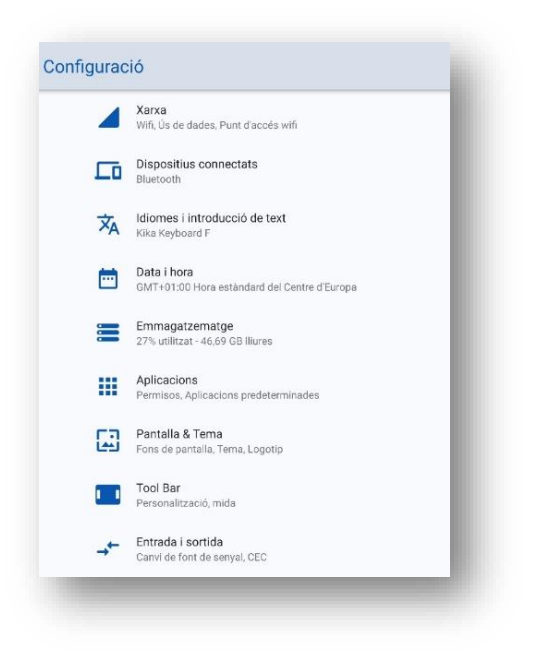

En el menú de configuración podemos modificar los parámetros del equipo.

### **3.5.1. Red**

En el apartado de red, puede configurar las conexiones del panel. Algunas tareas habituales son:

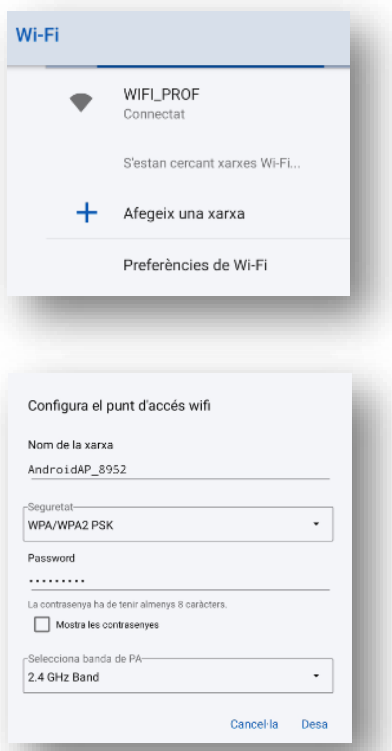

#### **Conectar el panel a internet**

Para conectar a internet, tenemos dos opciones:

- Conectar **por cable** el conector RJ-45 al puerto de red que se encuentra en la parte lateral trasera.
- Conectar **por wifi**, para lo cual entre en *Configuración/Red*, busque la red a la que conectarse e ingrese la clave.

#### **Uso del panel como punto de acceso wifi**

El panel puede configurarse como punto de acceso wifi para dar conexión a internet a varios dispositivos del aula. Para **ello es imprescindible que el panel esté conectado a internet por cable**, para que pueda compartir su red wifi.

Entre en *Configuración/Red/Punto de acceso wifi y función de módem*. Hay que activarlo y configurarlo, dándole un nombre a la red y una clave. Estos datos son los que tendrán que configurar los dispositivos que se conecten a internet a través del panel.

Se recomienda utilizar esta configuración únicamente en situaciones puntuales en el caso de no poder utilizar la red propia del centro.

### **3.5.2. Pantalla**

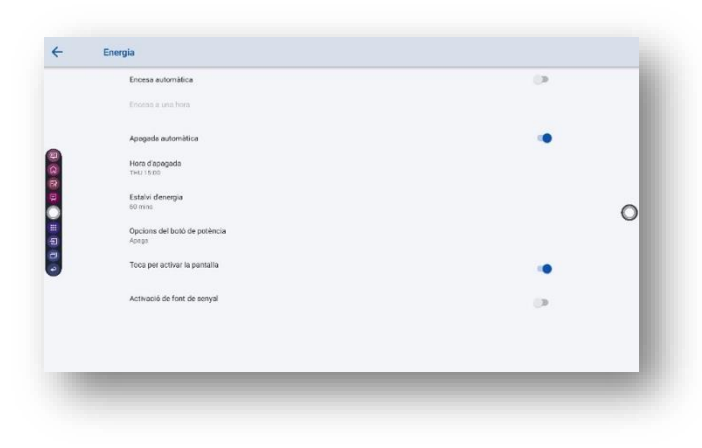

Desde la configuración del panel se puede ajustar el brillo, filtros de protección y apagado automático a una hora determinada.

### **3.5.3. Almacenamiento**

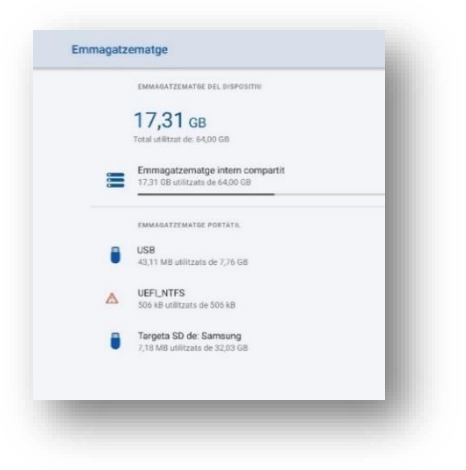

En almacenamiento se puede ver la información del disco interno del panel y de los dispositivos de almacenamiento externo conectados.

### **3.5.4. Tema**

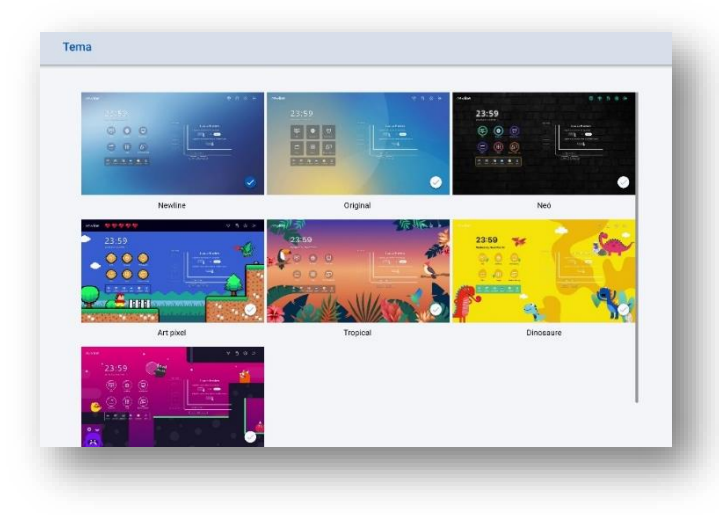

Desde la configuración del tema, puede cambiar la apariencia de la pantalla de inicio e iconos.

### **3.5.5. Idioma**

Para cambiar el idioma, entre en *Idioma* e *Introducción de texto/ Idioma*.

En la pantalla de idiomas, se puede cambiar el idioma del panel seleccionando uno de los ya existentes; también se puede añadir un idioma nuevo.

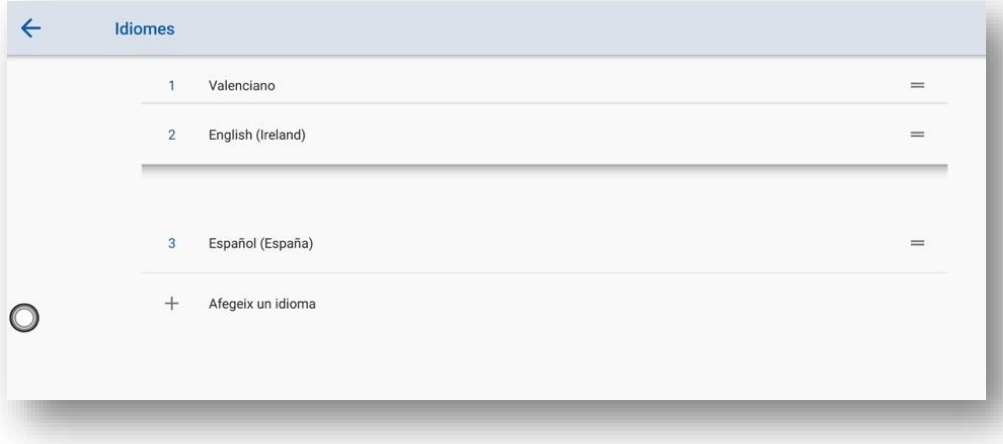

Para seleccionar el idioma de la pantalla entre los existentes, se arrastra el idioma elegido para situarlo en primer lugar. Tocando las dos líneas de la derecha, se puede subir o bajar el elemento hasta que el idioma deseado quede en el primer lugar.

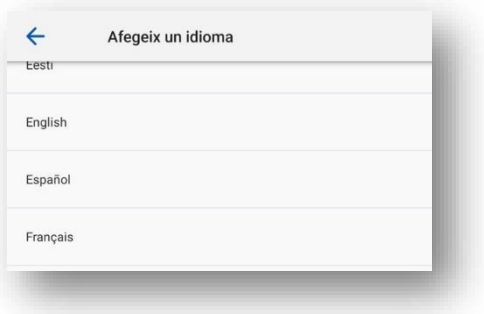

Para añadir un nuevo idioma, hay que pulsar el símbolo "*+ Añadir un idioma*" y seleccionar el deseado en el desplegable.

# <span id="page-19-1"></span>3.6. Menús laterales

<span id="page-19-0"></span>Los iconos del menú se muestran de forma predeterminada en la barra lateral, a ambos lados del panel. Se puede ocultar la barra lateral en la *Configuración* o moverla en el panel, reducirla o expandirla mediante gestos táctiles.

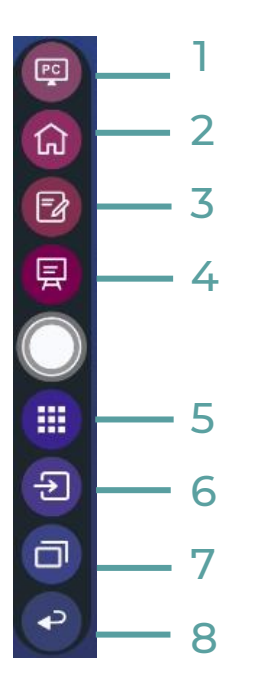

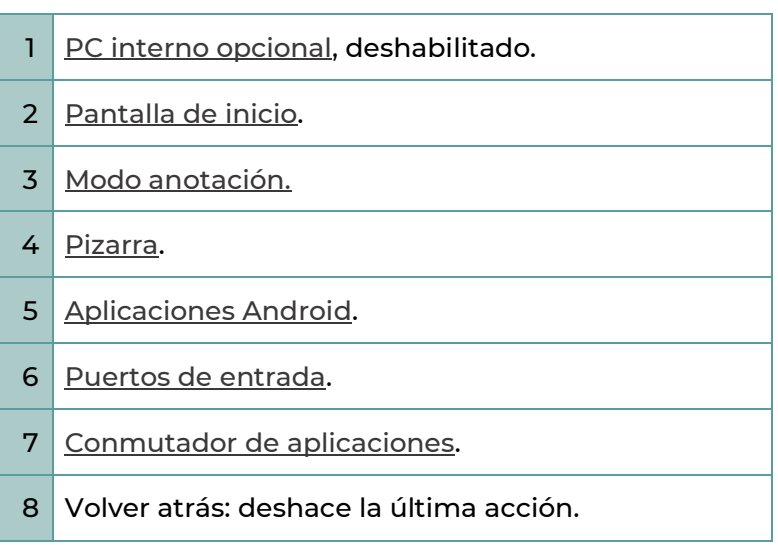

# <span id="page-20-1"></span>3.7. Previsualización de fuente externa

<span id="page-20-0"></span>En la parte central de la pantalla de inicio, tenemos un esquema de los puertos de conexión externos. Al conectar una fuente externa, el color del puerto cambia a blanco. Si tocamos el puerto se visualizará la pantalla de esta fuente externa. Si tocamos en la pantalla de visualización, compartiremos totalmente la pantalla.

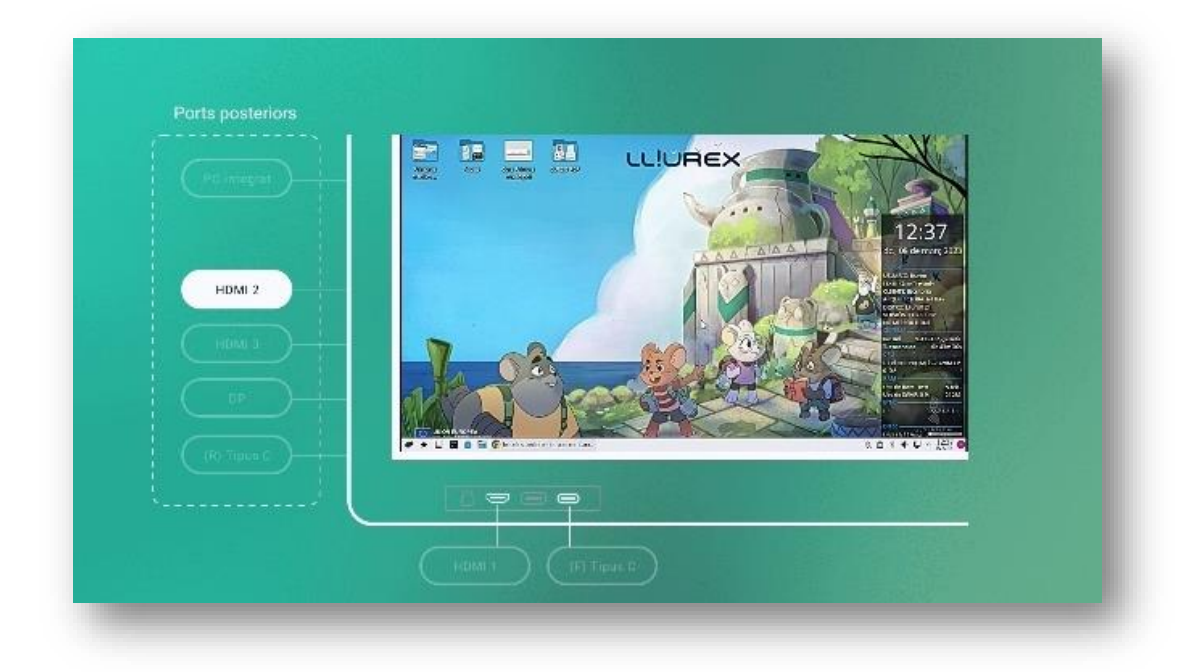

### 4.PIZARRA

<span id="page-21-1"></span>冐

Toque el icono de *Pizarra* en la página de inicio o en la barra de herramientas de los lados para ingresar al **modo pizarra**, como se muestra en la siguiente figura:

<span id="page-21-0"></span>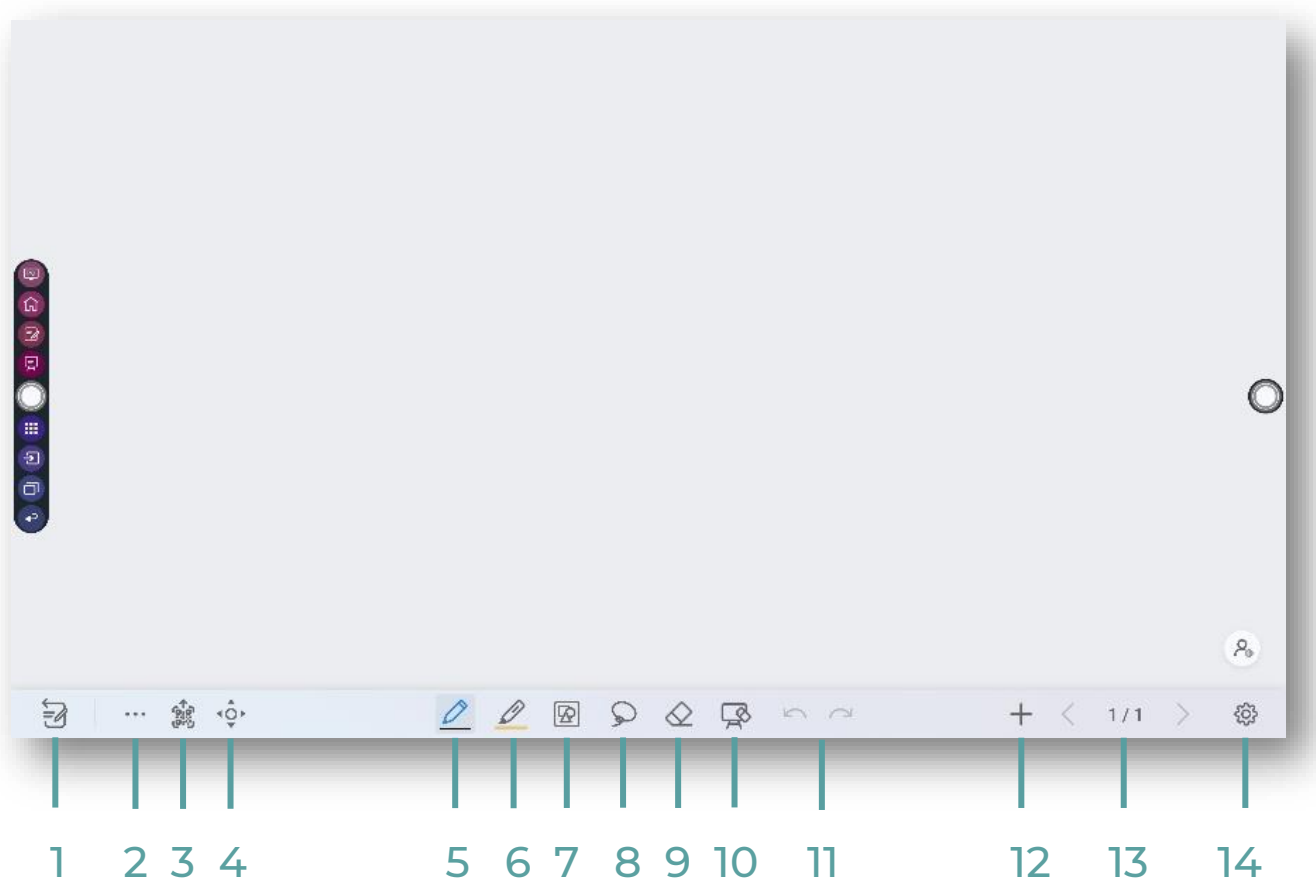

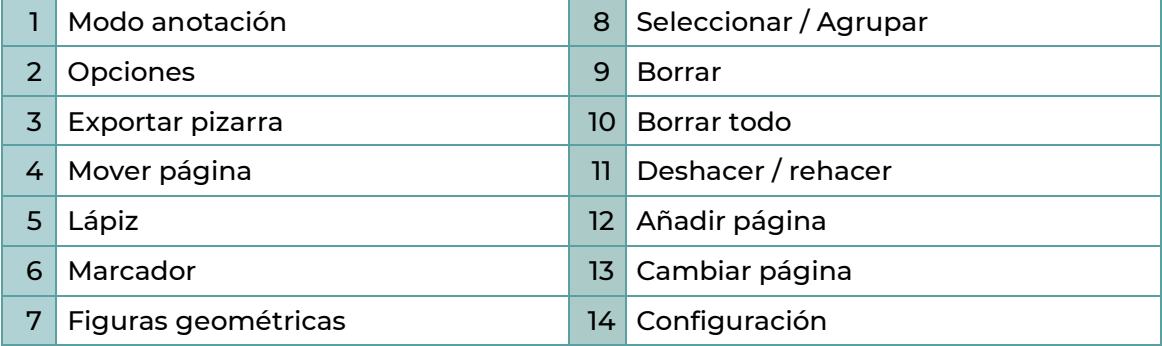

# 4.1. Dibujar

<span id="page-22-0"></span>Para empezar a utilizar el panel en modo pizarra tenemos dos opciones:

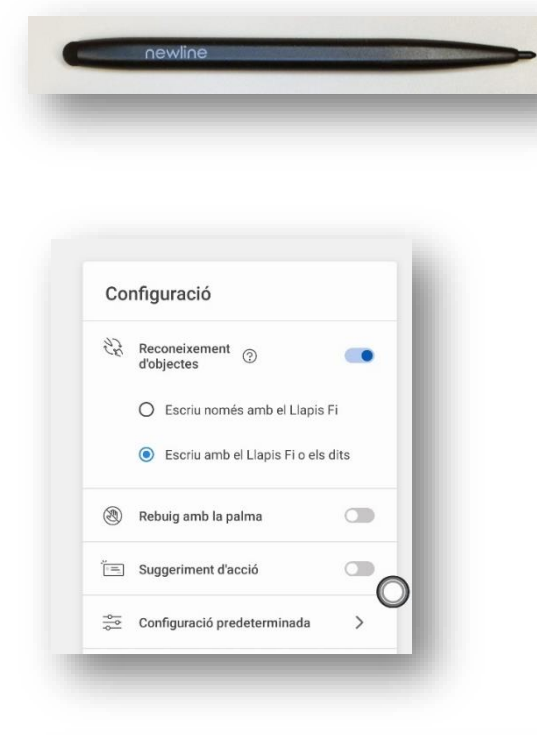

• **Lápiz:** Podemos utilizar el extremo fino del lápiz o cualquier elemento cuya punta tenga menos de 3 mm para escribir.

• **Marcador:** Se puede utilizar el extremo grueso del lápiz, o cualquier elemento de más de 3 mm y menos de 50mm para escribir.

• También podemos utilizar el **dedo** para dibujar o escribir. Para ello, tenemos que habilitar la opción *Escribir con el lápiz fino o los dedos* de la *Configuración*, a la que accedemos con el icono de rueda dentada de la derecha.

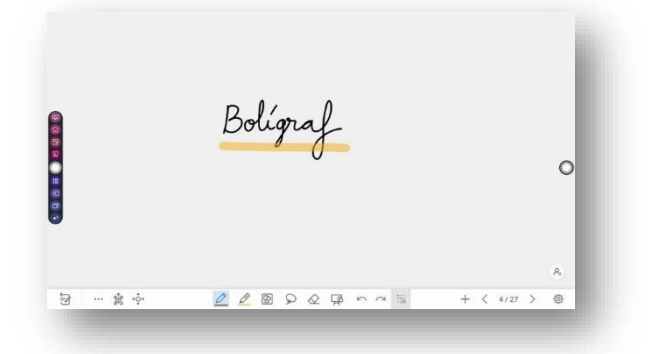

El lápiz fino es un trazo sólido y fino, equivalente a un rotulador.

El marcador hace las funciones de subrayador, por lo que no tapa totalmente los elementos.

En cualquier momento puede modificar el grosor, el tamaño y el color de los dos lápices.

Al trabajar en la pizarra también podemos:

- Insertar figuras geométricas.
- Agrupar elementos con el lazo.
- Borrar elementos, por separado o por píxeles.
- Borrar toda la página.
- Deshacer.

# 4.2. Mover página

<span id="page-23-0"></span>En la pizarra, toque *Mover página* para entrar a la función mover lienzo. Presione y mueva el dedo en la página para mover el lienzo y su contenido. También es posible agrandar o encoger la pizarra mediante movimientos táctiles.

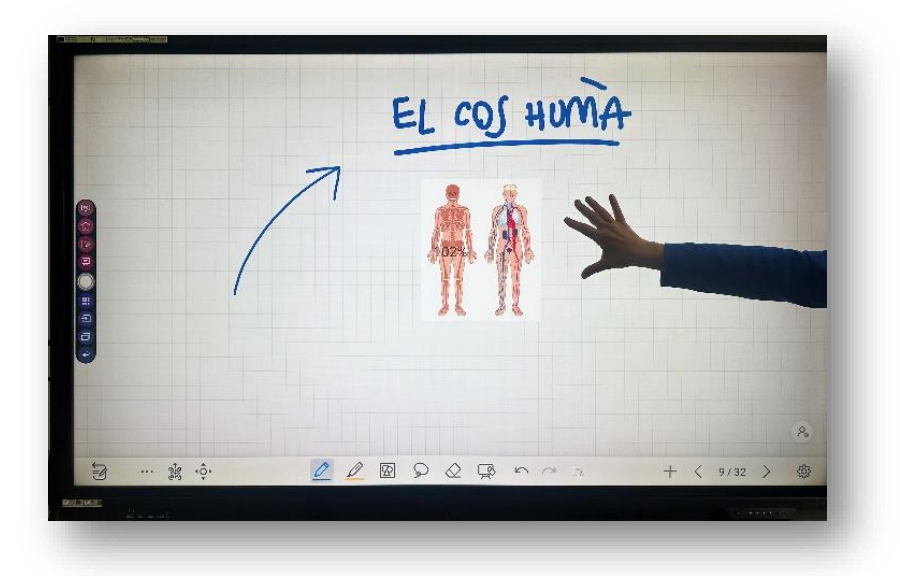

Si tenemos deshabilitada la función de pintar con el dedo, esta función de mover o modificar el tamaño de la pizarra, se puede realizar con la mano.

# 4.3. Opciones

<span id="page-23-1"></span>Toque el icono de los tres puntos para acceder a las opciones. En la pestaña *Fichero*, puede guardar o abrir contenidos de la pizarra, son contenidos editables que se pueden modificar.

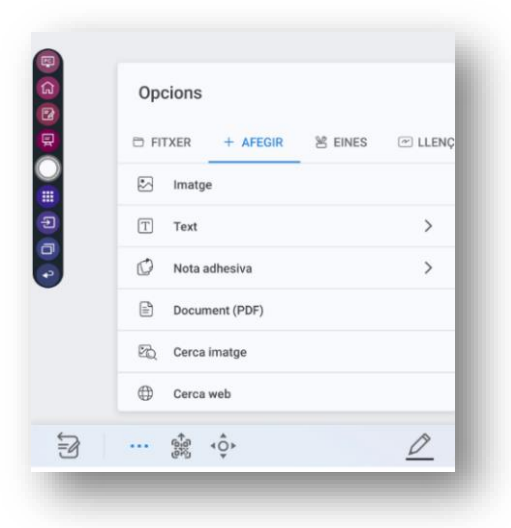

#### **Añadir**

En la pestaña *Añadir*, puede importar imágenes, texto, notas adhesivas, o documentos PDF. Se pueden importar desde archivos del sistema, la memoria USB o desde la red.

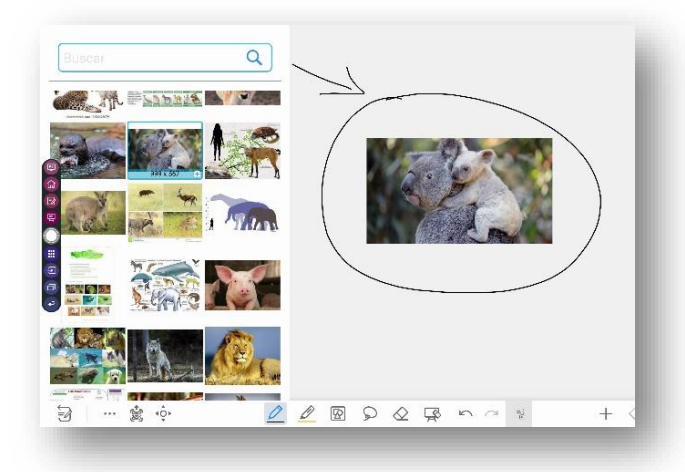

#### **Añadir / Buscar imágenes**

En la opción *Añadir/Buscar imágenes*, se puede buscar y añadir cualquier imagen a la pizarra. Esta imagen formará parte del panel como un elemento más.

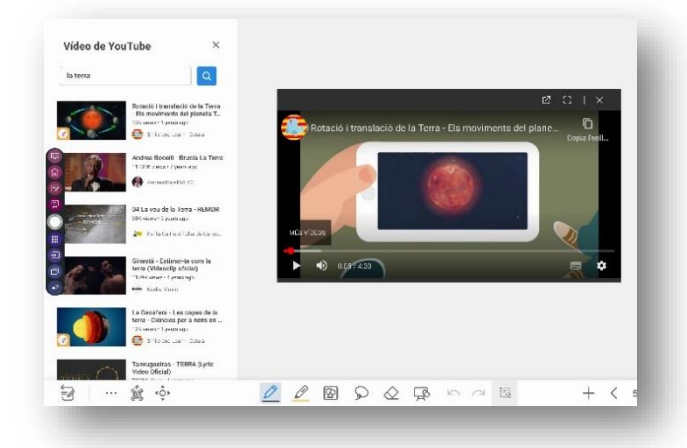

#### **Añadir / Buscar vídeo**

En la opción *Añadir/Buscar vídeo*, puedes buscar en internet y reproducir los vídeos en la pizarra.

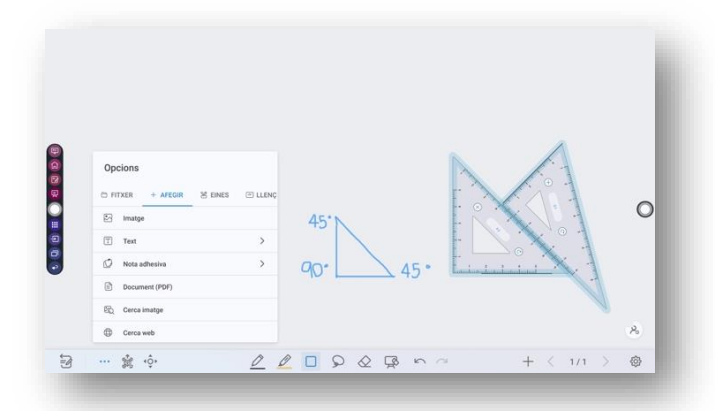

### $\overline{\mathbb{R}}$ ALUMNO/A1 ALUMNO/A 2  $\begin{array}{c} \circ \textbf{G} \textbf{B} \textbf{B} \textbf{C} \textbf{B} \textbf{B} \textbf{C} \end{array}$  $\circ$  $2QQ$  $2Q \Phi$

#### **Herramientas**

En la pestaña *Herramientas*, puede usar reglas para dibujar líneas o formas en la página.

#### **Modo dividido**

En la pestaña de *Lienzo*, puede elegir el modo de división para que la pizarra se divida en dos o tres partes. Se puede trazar y borrar en las particiones de manera independiente.

# 4.4. Añadir nueva página

<span id="page-25-0"></span>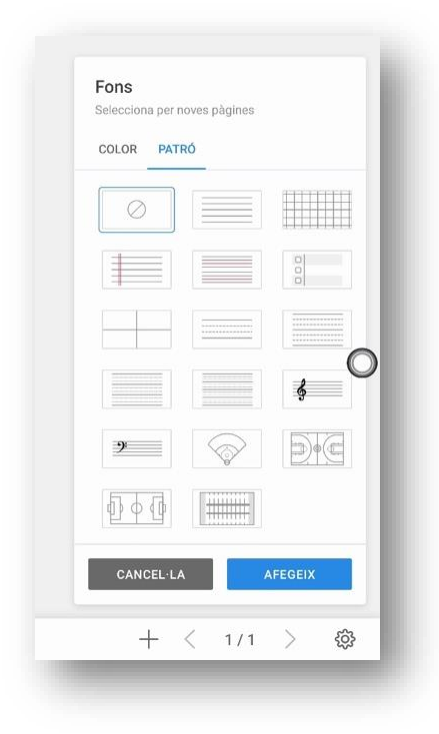

Podemos añadir una nueva página a la pizarra tocando el símbolo del *"+"*. Podemos cambiar el color del fondo o seleccionar un patrón al crearlo.

Con las flechas de derecha e izquierda podemos navegar por las distintas páginas.

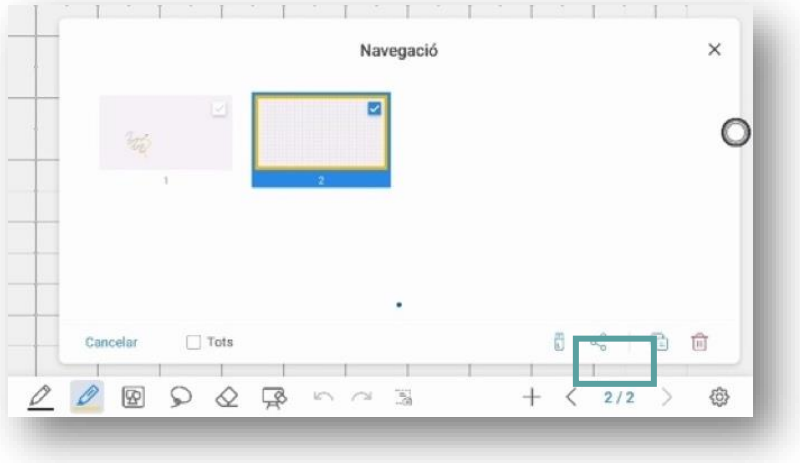

Si mantenemos la pulsación en las páginas, se abre el menú de navegación entre éstas, que también permite, borrar, copiar o guardar.

### 4.5. Exportar pizarra

<span id="page-26-0"></span>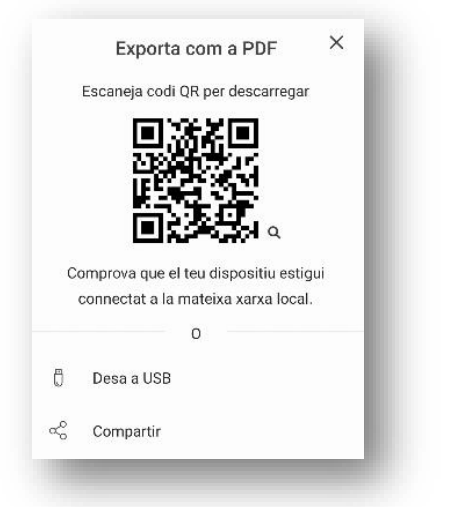

Al tocar el icono de *Exportar pizarra*, podemos guardar y compartir el contenido del panel en formato jpg, png o pdf. Podemos:

- Compartir el documento con el código QR, pero solo con dispositivos conectados en la misma red que el panel.
- Guardarlo en un dispositivo externo.
- Guardarlo en el almacenamiento interno del panel.
- Compartirlo.

# <span id="page-26-2"></span>4.6. Configuración

<span id="page-26-1"></span>Entrando en el icono *Configuración* se accede a la configuración por defecto de la pizarra.

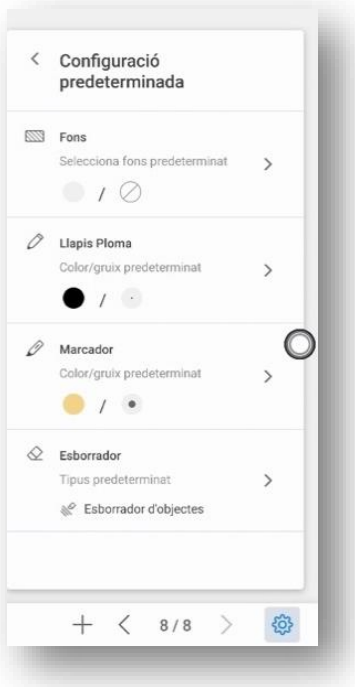

Se pueden modificar el reconocimiento del dedo como elemento para pintar y la posibilidad de borrar con la mano.

En el menú de *Configuración predeterminada* se puede:

- Cambiar el fondo de la hoja.
- Configurar el lápiz.
- Configurar el marcador.
- Configurar la goma.

# <span id="page-27-1"></span>4.7. Modo anotación

<span id="page-27-0"></span>En el *Modo anotación*, el sistema genera una capa transparente en la parte superior de la pantalla, y puede añadir anotaciones a la capa transparente hasta que se salga de este modo.

El usuario puede entrar en el modo de anotación a través de los siguientes métodos :

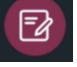

Tocando este icono en la **[menú lateral](#page-19-1)**.

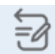

Tocando el icono *Modo anotación* en la **[pizarra](#page-21-1)**

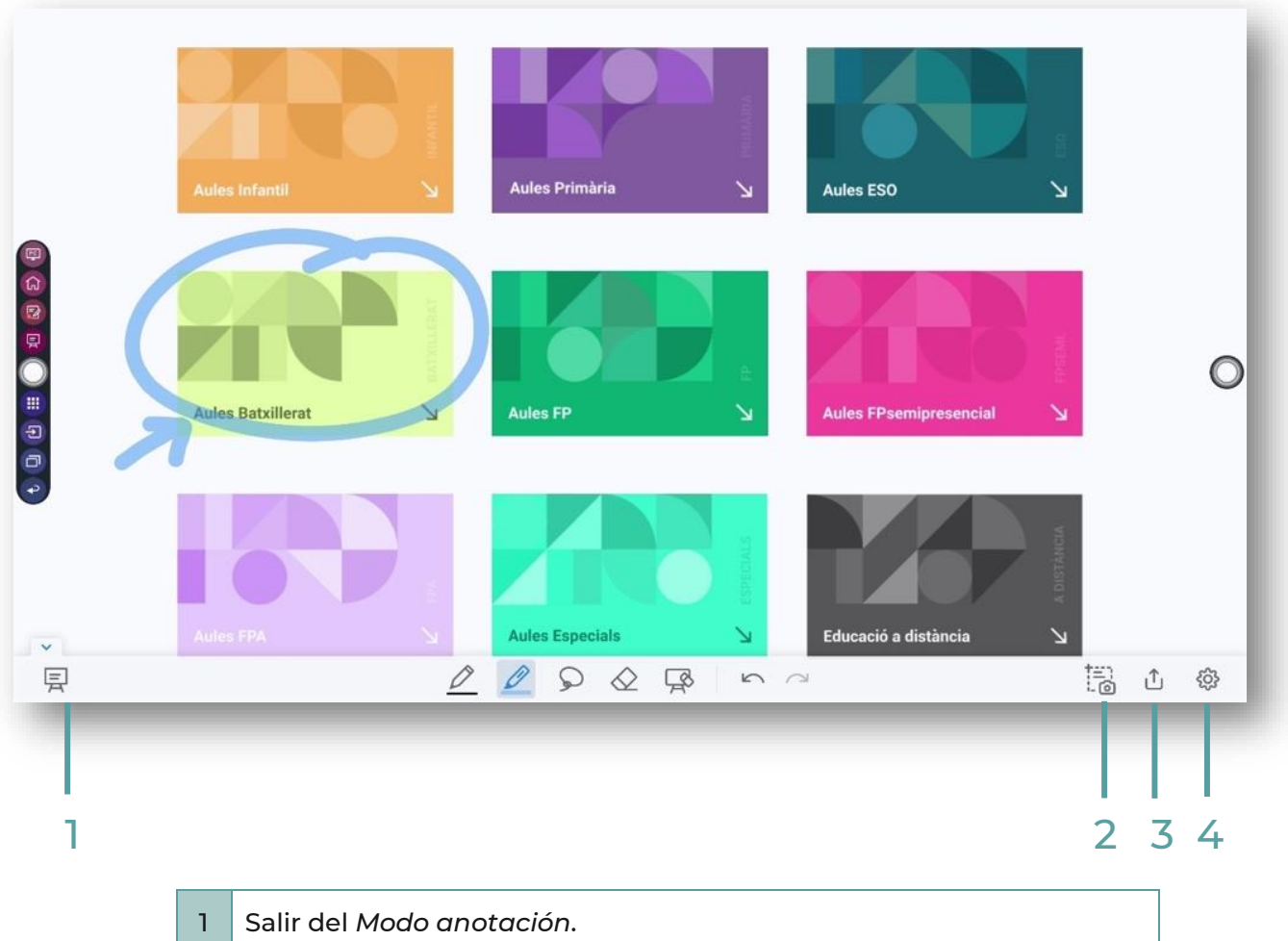

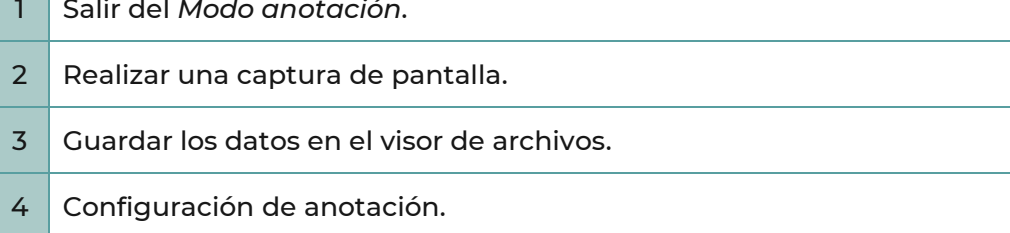

# 5. APLICACIONES ANDROID

#### <span id="page-28-0"></span>Entre en el *Menú de aplicaciones* desde:

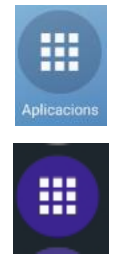

[Pantalla de inicio](#page-12-3)

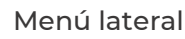

# <span id="page-28-2"></span>5.1. Aplicaciones instaladas

<span id="page-28-1"></span>Podemos encontrar varias aplicaciones instaladas en el panel, descatamos algunas:

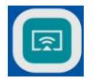

**Cast** 

Esta aplicación permite que múltiples dispositivos puedan compartir pantalla de forma inalámbrica con panel.

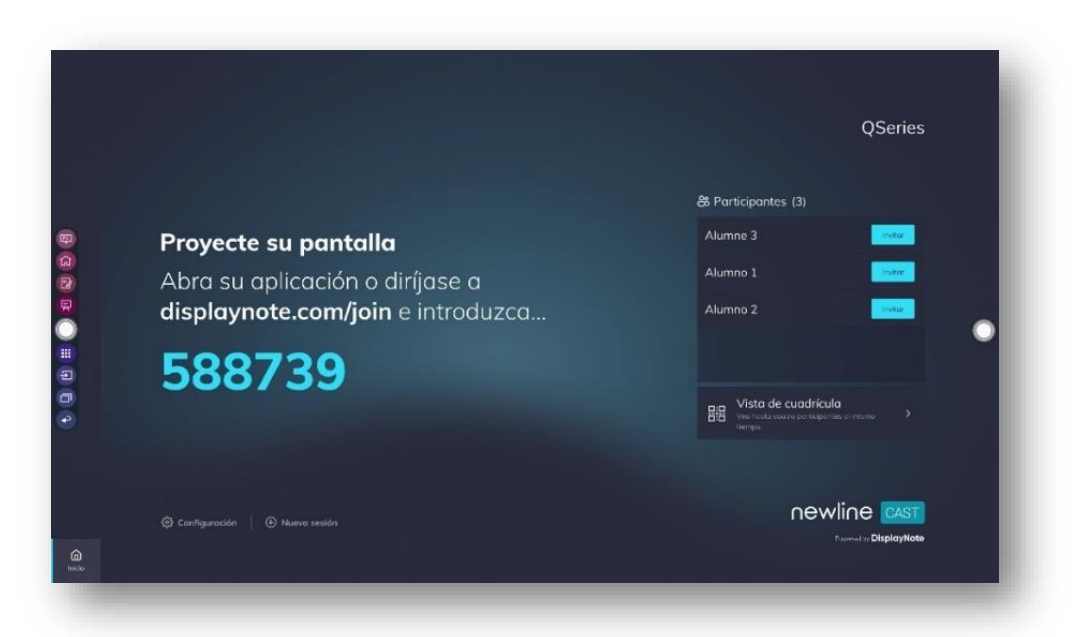

Al iniciar la aplicación se genera un código. Desde otro dispositivo que se quiera compartir, se debe entrar en la url: [http://displaynote.com/join.](http://displaynote.com/join)

### MANUAL ADI

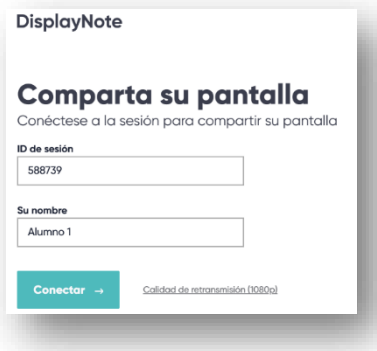

Para su uso con ordenadores ordenadores no es necesario instalar la aplicación; sin embargo, para dispositivos móviles y tablets, será necesario instalar la aplicación *DisplayNote*.

Para compartir pantalla, basta con introducir un nombre y un código de sesión en el dispositivo.

Una vez conectado a la sesión, desde el panel se elige un usuario para que pueda compartir.

El usuario acepta y comparte su pantalla.

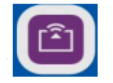

**Broadcast** 

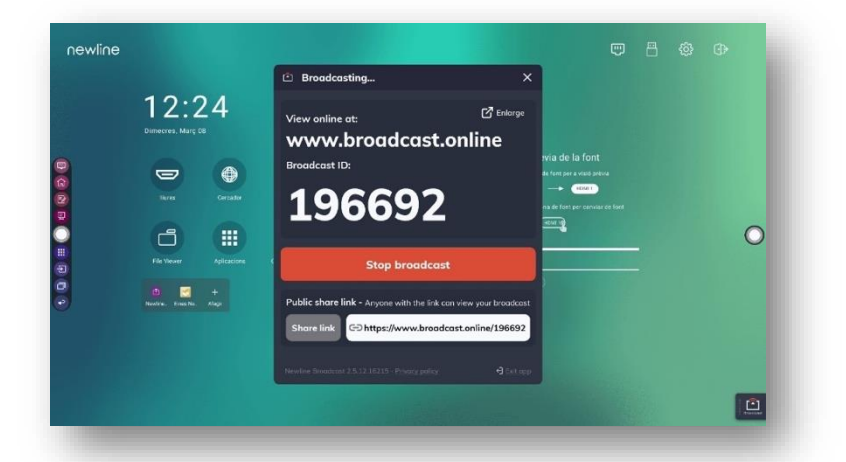

Esta aplicación permitirá compartir el contenido del panel en otros dispositivos, estén en la misma red o no.

Si abrimos la aplicación Broadcast, se genera un código con el que compartir.

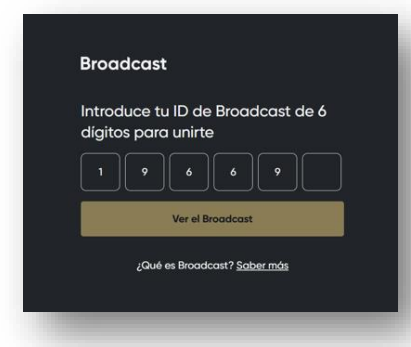

Para acceder a la pantalla compartida con un dispositivo, hay que acceder a [www.broadcast.online](http://www.broadcast.online/) e introducir los 6 dígitos del código. Comenzaremos a ver en el dispositivo todo lo que realicemos en el panel.

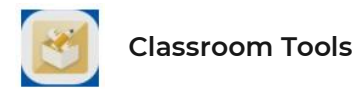

Es un conjunto de herramientas útiles para trabajar en el panel.

Podemos encontrar las siguientes:

- **Instrucciones**: avisa a los estudiantes sobre cómo deben realizar su trabajo (en grupos, con un compañero o solos en silencio) usando señales de imágenes
- **Semáforo:** simulación de un semáforo, los colores se cambian de manera manual
- **Dados:** dado o dado digital, manipulador matemático perfecto para una demostración rápida
- **Temporizador**: nuestra herramienta más solicitada. Se utiliza para exámenes y actividades en el aula
- **Cronómetro:** vueltas de pista y reloj
- **Calendario:** permite acceder fácilmente a un calendario sencillo
- **Acercar:** para resaltar algo en la pantalla con la opción de zoom
- **Foco de atención:** atrae la atención sobre un único punto de la pantalla mientras bloquea el resto
- **Cortina:** añade un efecto especial revelando la pantalla con cortinas que se abren desde el centro

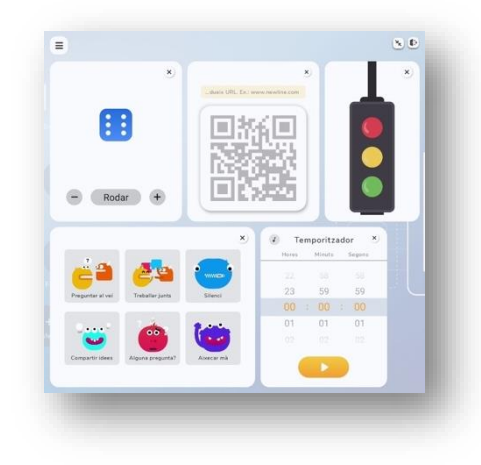

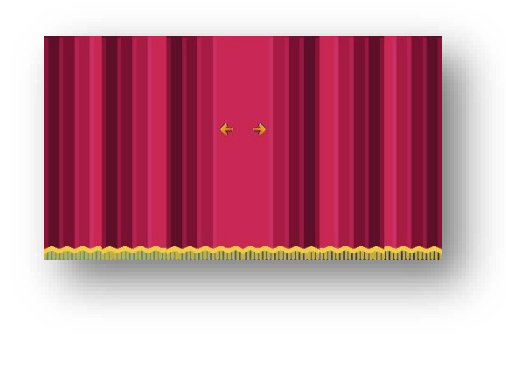

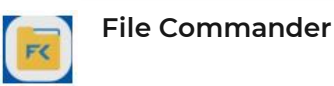

Esta aplicación muestra el contenido del almacenamiento local del sistema y permite su gestión. Si algún dispositivo de almacenamiento externo (como una memoria USB, disco duro extraíble, etc.) está conectado, también se mostrará.

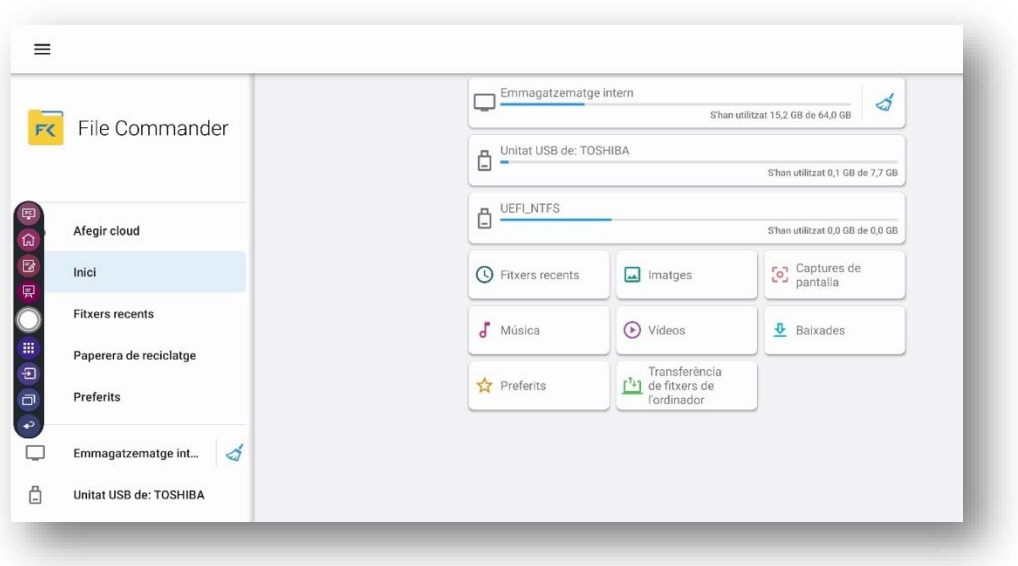

El funcionamiento de la aplicación es similar al explorador de archivos de Windows, ya que se pueden copiar, pegar, borrar y buscar archivos en los distintos almacenamientos. También permite mostrar los archivos por tipos, por ejemplo, documentos, imágenes, música, vídeos, archivos y descargas.

Las capturas de pantalla generadas en el *Modo anotación* se guardan en *Capturas de pantalla*.

## 5.2. Añadir nuevas aplicaciones

<span id="page-31-0"></span>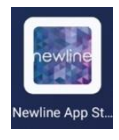

App Store

Desde la *App Store*, se pueden instalar aplicaciones que estén en la tienda. Se pueden realizar búsquedas por nombre o por temática. El panel tiene permisos para poder instalar cualquier aplicación siempre que estén en este directorio, que sólo contendrá aplicaciones autorizadas por la administración educativa.

Las aplicaciones nuevas aparecerán junto con las ya instaladas.

# 5.3. Eliminar aplicaciones

<span id="page-31-1"></span>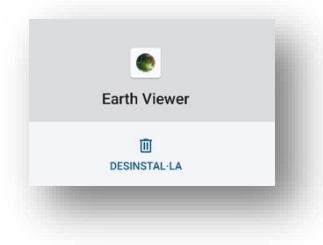

Desde *Configuración /Aplicaciones/Información de apps* se pueden desinstalar aplicaciónes.

Se busca la aplicación que se quiere desinstalar y se toca en *Desinstalar*. Hay aplicaciones propias del sistema que no se pueden desinstalar, en ese caso el icono de desinstalar aparece sombreado.

### 5.4. Conmutador de aplicaciones

<span id="page-32-1"></span>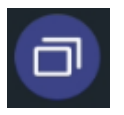

Accedemos desde el icono *Menú [lateral.](#page-19-1)*

<span id="page-32-0"></span>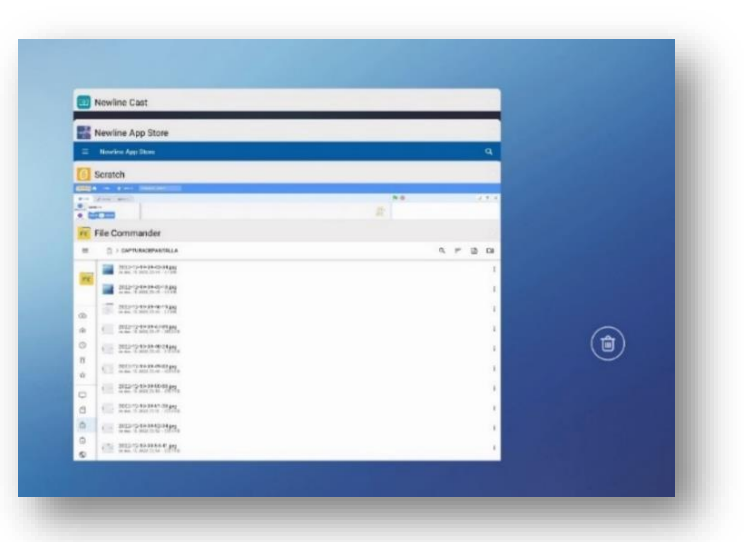

El *Conmutador de aplicaciones* permite administrar las aplicaciones que se están ejecutando actualmente. Al deslizar el dedo hacia arriba o hacia abajo se ven las aplicaciones en ejecucion.

Al deslizar el dedo hacia la izquierda o hacia la derecha se cierra la aplicación.

Al tocar el icono de la papelera se cierran todas las aplicaciones.

# <span id="page-33-2"></span>6. FUENTES EXTERNAS Y CONTROL INVERSO

### <span id="page-33-3"></span><span id="page-33-0"></span>6.1. Conexión cableada a fuente externa

<span id="page-33-1"></span>Para que la pantalla de un dispositivo externo, como un PC, se reproduzca en el panel, conecte el dispositivo al panel con un cable (HDMI o DisplayPort) a un puerto del panel.

- Frontal HDMI 1.
- Trasero HDMI IN 2, HDMI IN 3.
- Display port.

La fuente externa se pude configurar tanto en *Duplicar pantalla* como en *Extender pantallas*. Funciona con cualquier sistema operativo (Windows, Lliurex, iOS, Android). Para conectar con Lliurex, hay que asegurarse de tener instalada la [última versión.](https://portal.edu.gva.es/lliurex/es/descargas/)

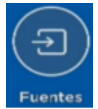

Puede ingresar a la interfaz de fuentes mediante los siguientes métodos:

- Tocando el icono *Fuente* de la [pantalla de inicio.](#page-12-3)
- Tocando el icono *Fuente* del [menú lateral.](#page-19-1)
- Presionando el botón en el [mando a distancia.](#page-9-0)
- Tocando la [previsualización de fuente externa](#page-20-1)

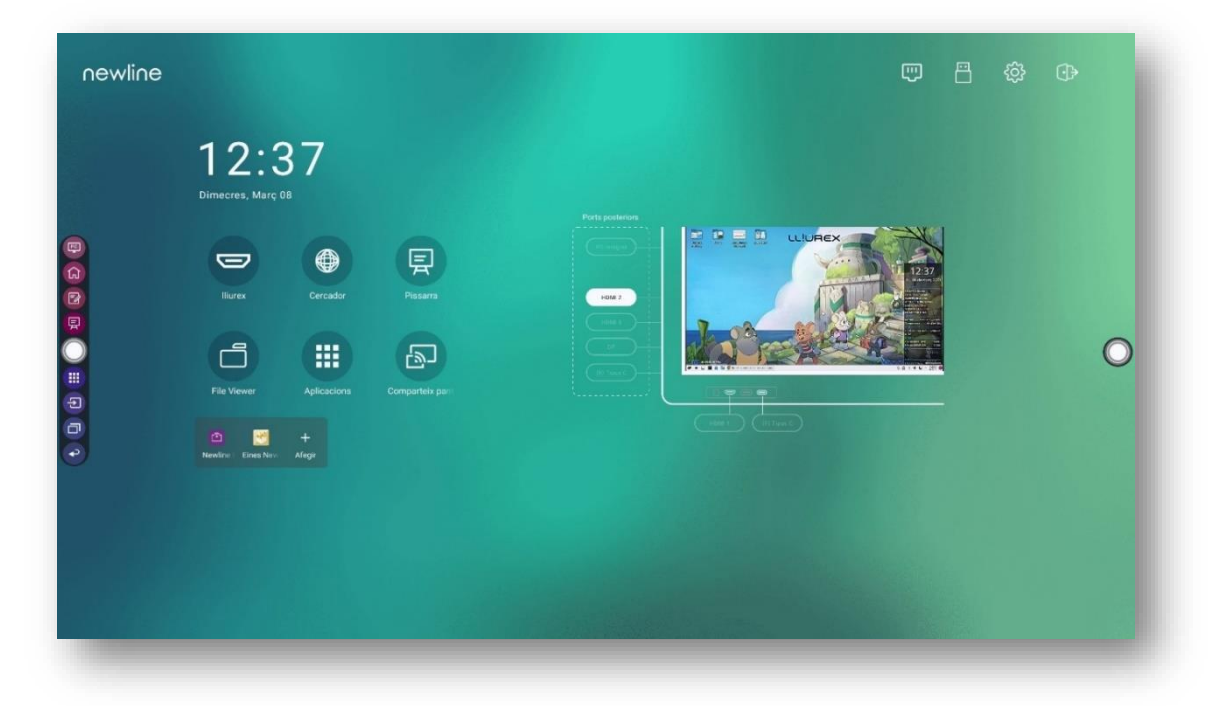

El icono *Fuente* sin fuente de señal conectada se ve gris, mientras que el icono con fuente de señal conectado se ve blanco. Al pulsar el icono blanco, el contenido de la fuente de la señal se muestra en la ventana para una vista previa en tiempo real.

## 6.2. Control inverso: USB Touch

<span id="page-34-0"></span>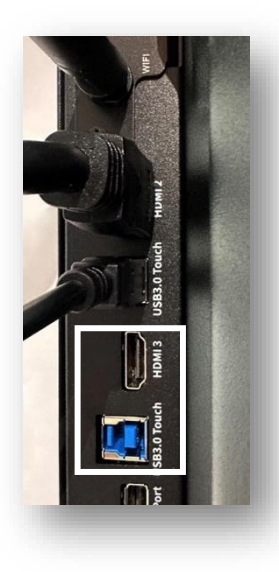

Además, podemos controlar el dispositivo externo cuya pantalla esta compartida con el panel táctil. Por ejemplo, podemos abrir una aplicación de un PC conectado por HDMI al panel, tocando dos veces en el icono de la aplicación del panel táctil.

Para ello, conecte un cable USB del dispositivo fuente a el **puerto USB Touch del panel más próximo al puerto HDMI** conectado. Los puertos HDMI y USB Touch están emparejados, si se conectan de manera diferente no funcionará.

#### Varias pantallas

Varias pantallas

Duplicar estas pantallas

Para poder utilizar la función *Touch*, es necesario que la configuración de pantalla de la Fuente esté en *Duplicar estas pantallas* tanto en Windows como en Lliurex.

### 6.3. Dongle

<span id="page-34-1"></span>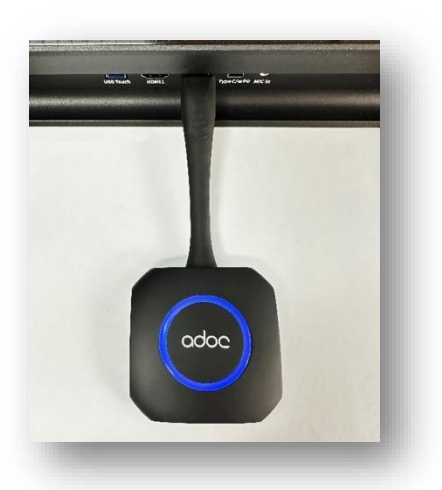

Otra opción para compartir pantalla desde un PC es utilizar el *Dongle*. Este dispositivo se conecta a un puerto USB de un ordenador con sistema operativo Windows para compartir su pantalla.

Lo primero que tenemos que hacer es emparejar el dongle con el panel. Esto lo realizamos conectándolo a cualquier puerto USB del panel. Aparecerá una ventana en el panel para confirmar si se quiere emparejar.

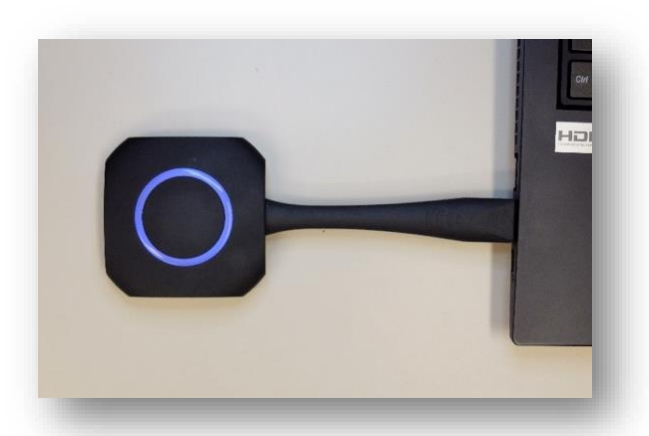

Después lo conectamos al USB del ordenador que queremos compartir. Al conectar el Dongle por primera vez, es necesario instalar el programa *ShareMax.exe*. Este programa se ejecuta automáticamente, si no lo hace, hay que buscar el dispositivo Dongle en el explorador de archivos y ejecutar *ShareMax.exe*.

Para compartir la pantalla del PC, basta con pulsar el botón del Dongle. De la misma manera, para dejar de compartir, se pulsa de nuevo este botón.

### 6.4. Compartir dispositivo del alumnado en panel

<span id="page-35-0"></span>Se puede presentar y compartir la pantalla de los dispositivos del alumnado con el panel de la ADI mediante la [aplicación](#page-28-2) Cast. Funciona con cualquier dispositivo y con cualquier sistema operativo.

Como ya hemos visto, se genera un código en la aplicación del panel. El alumnado que quiera compartir su pantalla, deberá abrir la aplicación o entrar en [www.displaynote.com/join](http://www.displaynote.com/join) e ingresar el código reflejado.

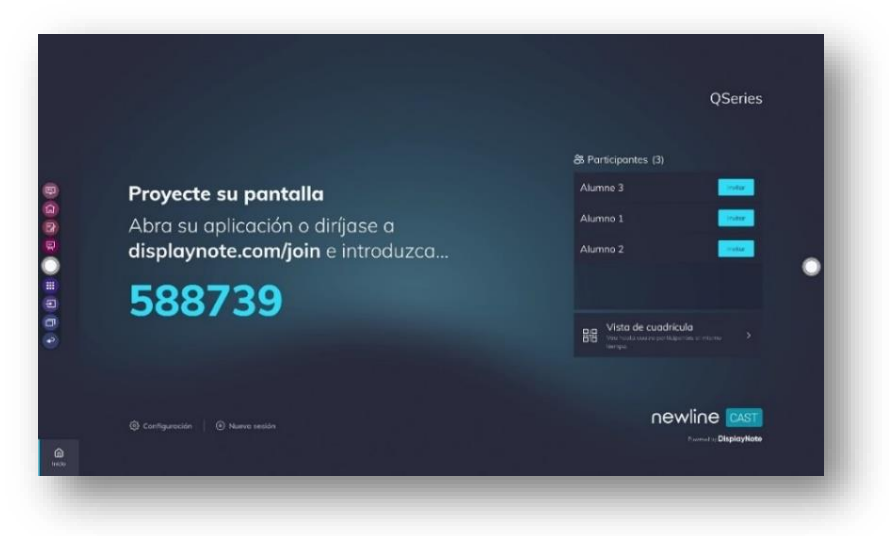

**6.4.1. Uso del Modo de moderador**

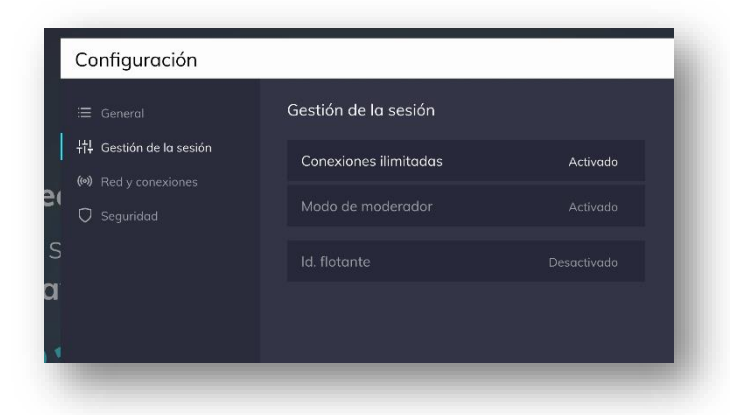

La función del *Modo de moderador* brinda a las personas formadoras y ponentes la capacidad de elegir y desconectar los dispositivos que comparten en la pantalla.

Para activarla, vaya a ajustes y seleccione la *Gestión de la sesión*. Cambie el *Modo de moderador* a *Activado*.

### **6.4.2. Presentar en el panel desde cualquier dispositivo**

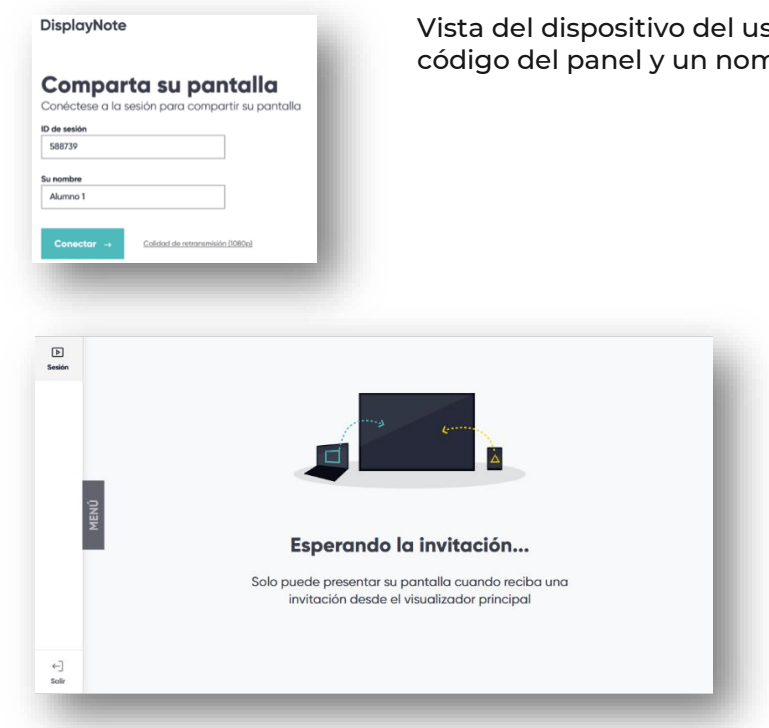

Vista del dispositivo del usuario antes de unirse. Se pide introducir el código del panel y un nombre para identificarse.

> Vista del dispositivo del usuario después de unirse, esperando invitación.

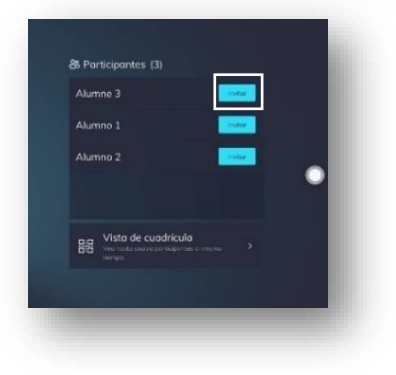

En la ventana *Participantes* de la aplicación del panel, vemos los dispositivos conectados y podemos invitar a un participante a presentar.

### MANUAL ADI

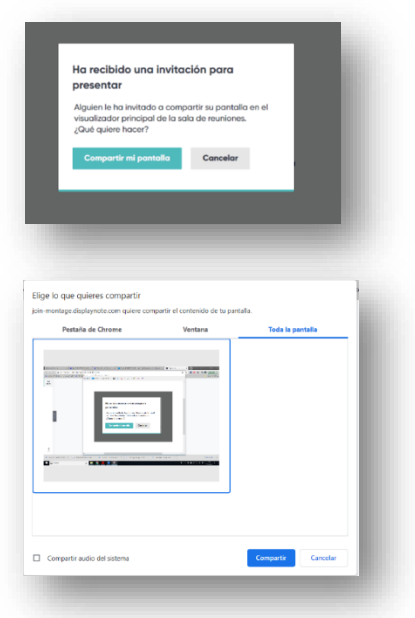

Vista del dispositivo del alumnado después de recibir la invitación a presentar.

En el dispositivo del alumnado, se elige que *Pestaña del navegador*, *Ventana* o *Toda la pantalla* y se da a *Compartir*.

**6.4.3. Uso de Vista de cuadrícula**

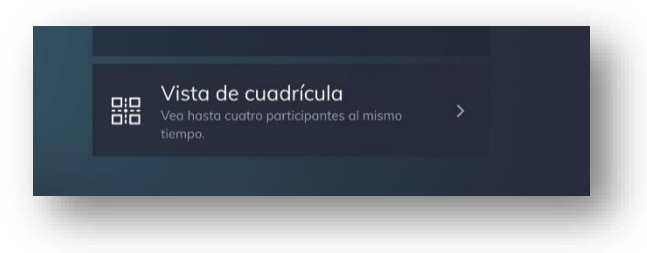

La *Vista de cuadrícula* permite ver la reproducción de hasta cuatro participantes en la pantalla al mismo tiempo.

Habilitar el *Modo de moderador*. En la pantalla de inicio de la aplicación, pulsar sobre *Vista de cuadrícula*. Solicitar a los usuarios que se conecten a su sesión. Invitar al usuario a compartir. El usuario recibirá una notificación invitándole a compartir su pantalla, que podrá aceptar o rechazar.

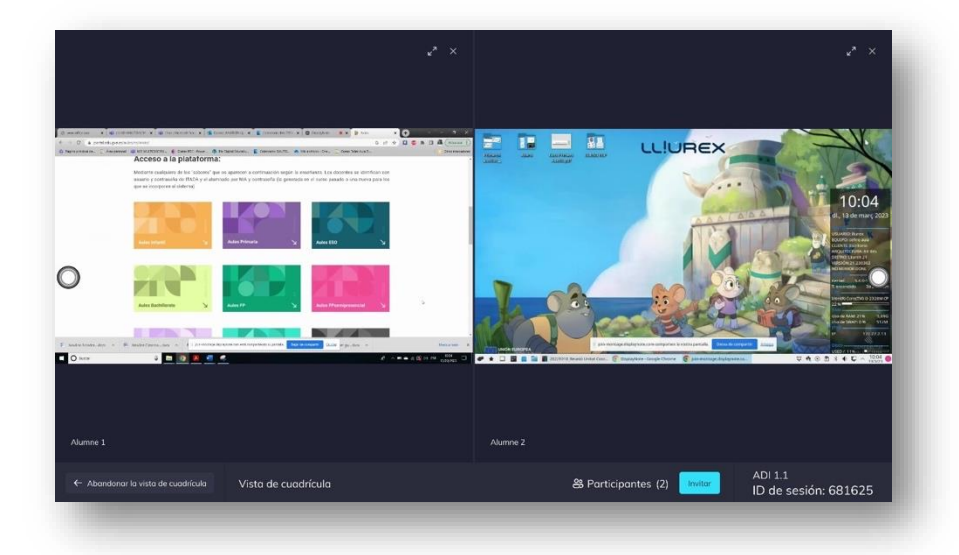

### **6.4.4. Uso de la pizarra mientras se comparte**

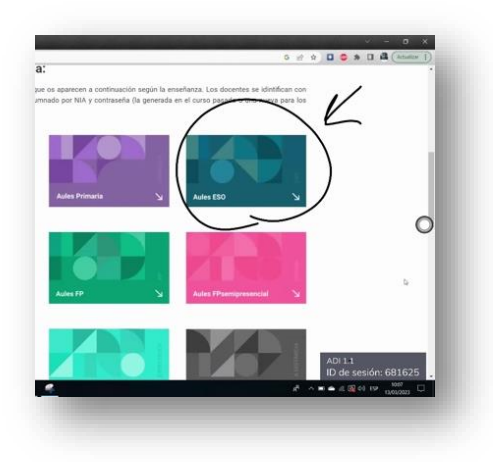

Al compartir, también se puede utilizar la presentación en modo pizarra.

### **6.4.5. Compartir archivos durante una sesión**

Los elementos compartidos permiten a los usuarios conectados cargar y compartir archivos y enlaces entre sí durante una sesión. Esto se logra a través de la carpeta de elementos compartidos, que actúa como depósito central de archivos y enlaces compartidos durante la sesión.

En un dispositivo de usuario, haga clic en *Elementos compartidos* en la barra de herramientas de la izquierda, después pulse el botón Añadir "+". Se abrirá el visualizador de archivos, seleccione un archivo y ábralo.

### **6.4.6. Dejar de compartir**

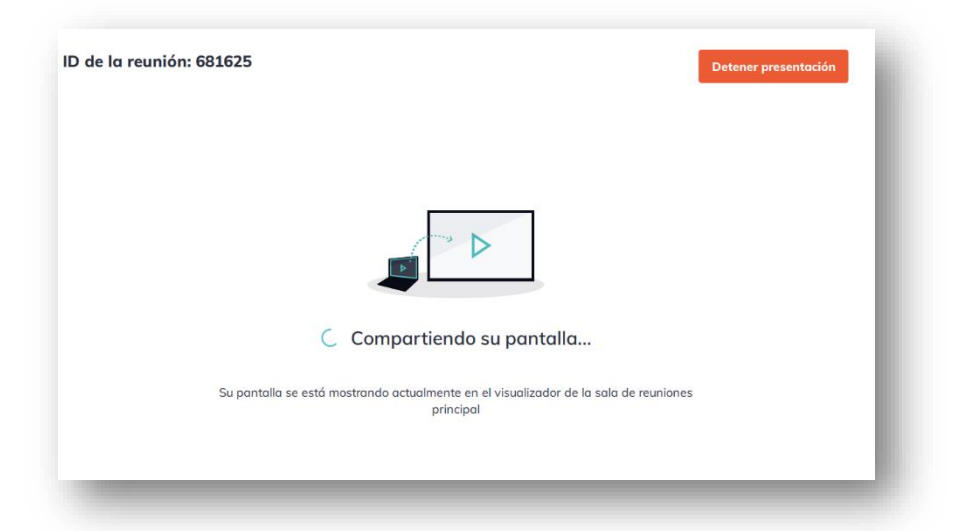

Para detener la presentación, pulse el botón *Detener presentación* en el dispositivo del usuario.

# 6.5. Compartir panel en los dispositivos del alumnado

<span id="page-39-0"></span>Se puede replicar el contenido del panel en los dispositivos del alumnado del ADI con la [aplicación Broadcast.](#page-28-2) Funciona con cualquier dispositivo y con cualquier sistema operativo.

### **6.5.1. Compartir la pantalla**

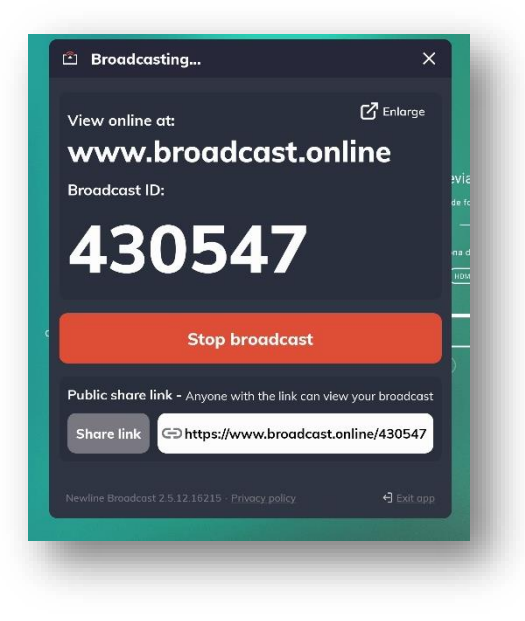

Al abrir la aplicación Broadcast y pulsar el botón *Iniciar transmisión* se inicia una sesión.

Cada transmisión crea su propia URL única, que se puede copiar al portapapeles y compartir con los usuarios.

### **6.5.2. Visualizar una transmisión**

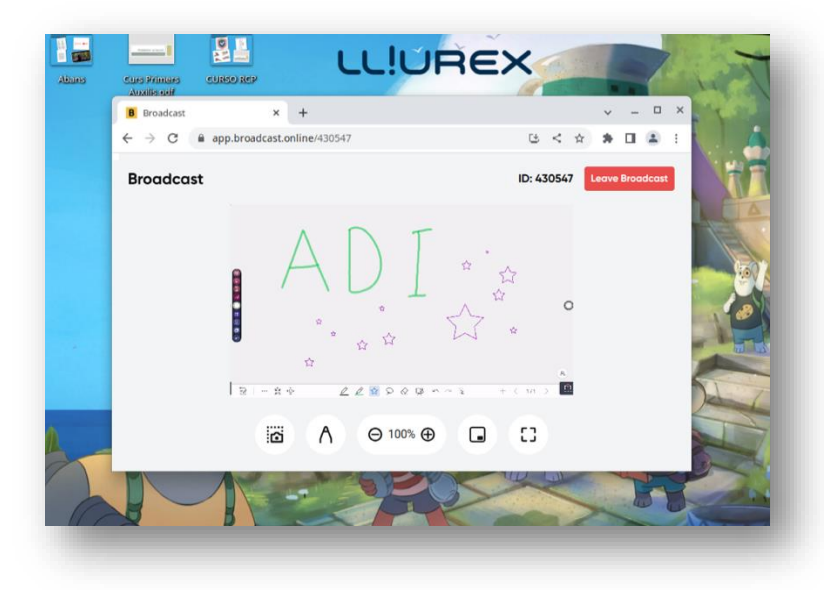

La visualización de una transmisión se puede realizar:

- Al hacer clic en el enlace enviado por el anfitrión de la transmisión.
- Entrar en [www.broadcast.online](http://www.broadcast.online/) e ingresar el Broadcast ID.

### **6.5.3. Detener transmisión**

Para finalizar la transmisión, presione el botón *Detener transmisión.*

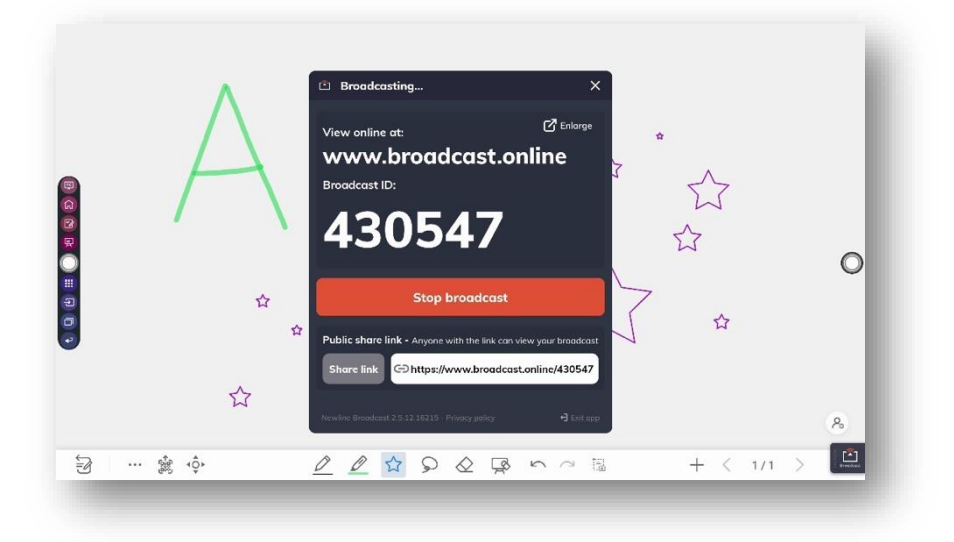

# <span id="page-41-0"></span>7. PORTÁTIL DUAL DEL AULA DIGITAL INTERACTIVA

# <span id="page-41-1"></span>7.1. Especificaciones

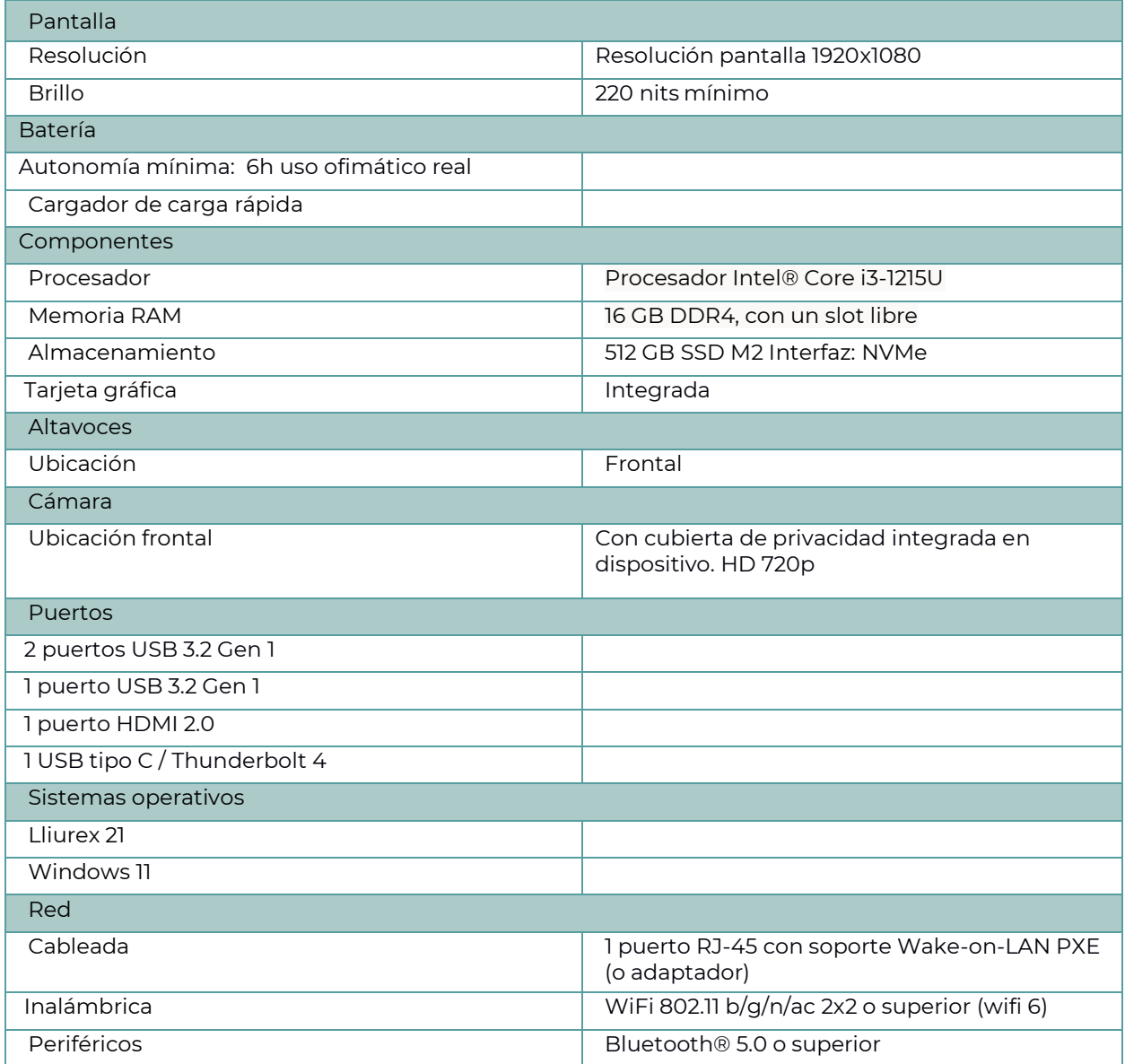

### MANUAL ADI

### <span id="page-42-0"></span>7.2. Puertos

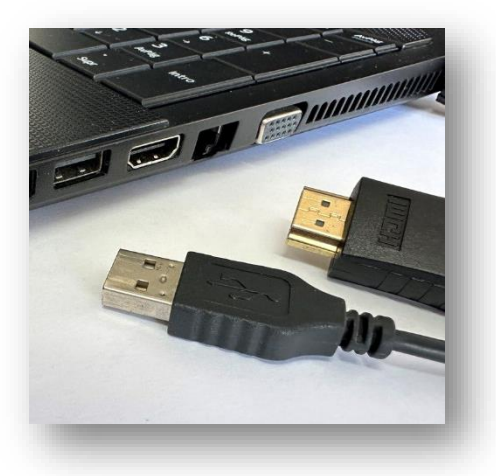

Para visualizar el ordenador en el panel, se conecta el puerto HDMI del PC con un puerto HDMI del panel.

Si también se quiere comandar el ordenador desde la pantalla táctil, se ha de conectar un puerto USB del PC al puerto USB Touch del panel más cercano al puerto HDMI conectado. Esto es importante ya que estos puertos están emparejados.

# <span id="page-42-1"></span>7.3. Inicio

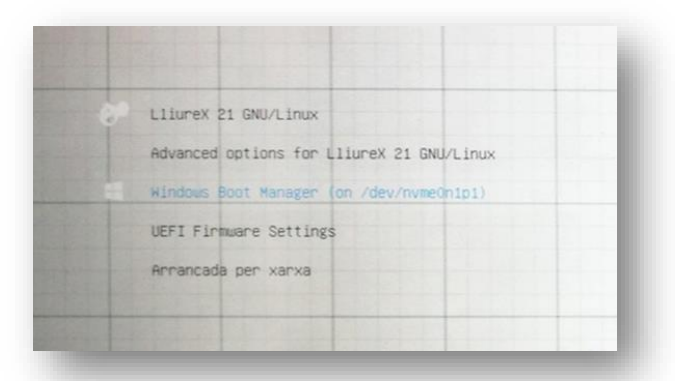

#### **Inicio del portátil**

Al arrancar el dispositivo se accederá a un menú de arranque (GRUB) en el que se podrá elegir entre los dos sistemas operativos presentes en el dispositivo, el Windows 11 y el Lliurex 21.

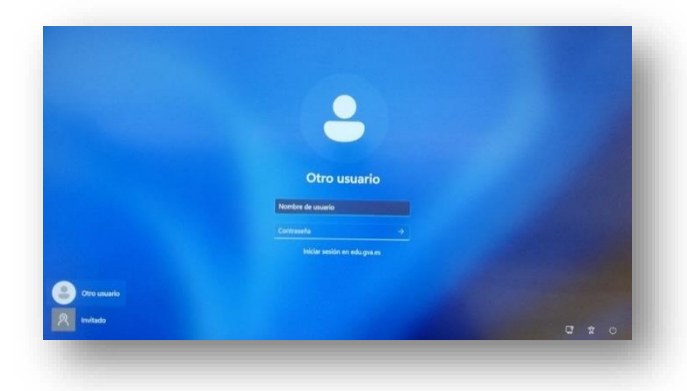

#### **Inicio de sesión: acceso con la Identidad Digital**

Para conseguir la máxima homogeneidad en ambos sistemas operativos se emplea como inicio de sesión la Identidad Digital definida dentro del marco del proyecto Centro Digital Colaborativo.

Esto supone un importante avance hacia la mejora de la privacidad y la protección del sistema, ya que cada persona de la comunidad educativa podrá disponer de su

propio espacio de trabajo en el ordenador, y de diferentes privilegios en función de su perfil (alumnado, docente…).

Puesto que se trata de un ordenador pensado para uso del profesorado, se ha configurado para bloquear el acceso a Identidades Digitales del alumnado.

#### **Integración con las wifis educativas de la GVA**

Aunque el portátil incluido en la dotación ADI está pensado para ser instalado en el puesto del docente y conectado a la red cableada del centro, es posible que, en determinadas circunstancias, resulte preferible o necesario utilizar una conexión inalámbrica. A tal efecto, el portátil viene preparado para su integración con las wifis educativas de la GVA, ya operativas en la mayor parte de los centros educativos incluidos en el proyecto Escuelas Conectadas.

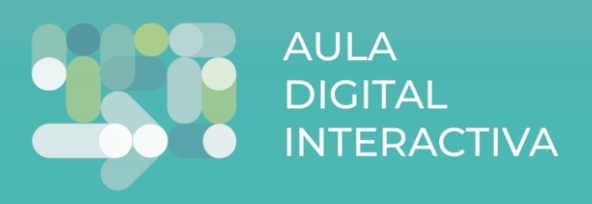